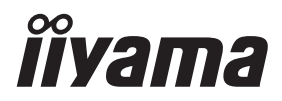

**DEUTSCH** 

# *BEDIENUNGSANLEITUNG* ProLite

## **LCD Monitor**

#### ProLite LH32415  $P<sub>CD</sub>$ Lite LE43415 ProLite LH4341UHS ProLite LH5041UHS ProLite LH5541UHS

Wir gratulieren Ihnen zu Ihrer Entscheidung für den iiyama TFT-Monitor und bedanken uns für das Vertrauen, das Sie uns entgegenbringen. Damit Ihre Arbeit nicht durch Fehleinstellungen getrübt wird, bitten wir Sie, sich einige Minuten Zeit zu nehmen und dieses Handbuch durchzulesen, bevor Sie Ihren neuen iiyama TFT-Monitor das erste Mal in Betrieb nehmen.

Bitte bewahren Sie diese Anleitung zum späteren Nachschlagen sorgfältig auf.

## **ERKLÄRUNG DER CE-KONFORMITÄT**

Dieser LCD Flachbildschirm entspricht den Anforderungen der EG/EU Richtlinien 2014/30/EU, "EMV Richtlinie", 2014/35/EU, "Niederspannungsrichtlinie", 2009/125/EG, "ErP Richtlinien" und 2011/65/EU, "RoHS Richtlinien".

Die Anforderungen zur Störfestigkeit werden eingehalten bei einer Benutzung im Wohnbereich, in Geschäftsund Gewerbebereichen sowie in Kleinbetrieben, sowohl innerhalb als auch ausserhalb der Gebäude. Alle Einsatzorte sind dadurch gekennzeichnet, dass sie direkt an die öff entliche Niederspannungs-Stromversorgung angeschlossen sind.

IIYAMA CORPORATION: Wijkermeerstraat 8, 2131 HA Hoofddorp, The Netherlands

Modell Nr. : PL3241, PL4341, PL4341U, PL5041U, PL5541U

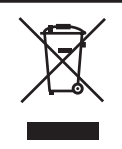

Wir empfehlen Ihnen, gebrauchte und nicht mehr benötigtes Equipment fachgerecht zu recyceln. Nützliche Informationen hierzu erhalten Sie bei Ihrem Fachhändler, Ihrem iiyama Service-Center und im Internet unter: https://iiyama.com.

■ Änderungsrechte vorbehalten.

■ Alle verwendeten Handelsnamen und -marken sind Eigentum der jeweiligen Besitzer.

**E** Eprel-Registrierungsnumme LH3241S-B2: 1881901 LE4341S-B2: 1861674 LH4341UHS-B2: 1861677 LH5041UHS-B2AG: 1885418 LH5541UHS-B2: 1868737

## **INHALTSÜBERSICHT**

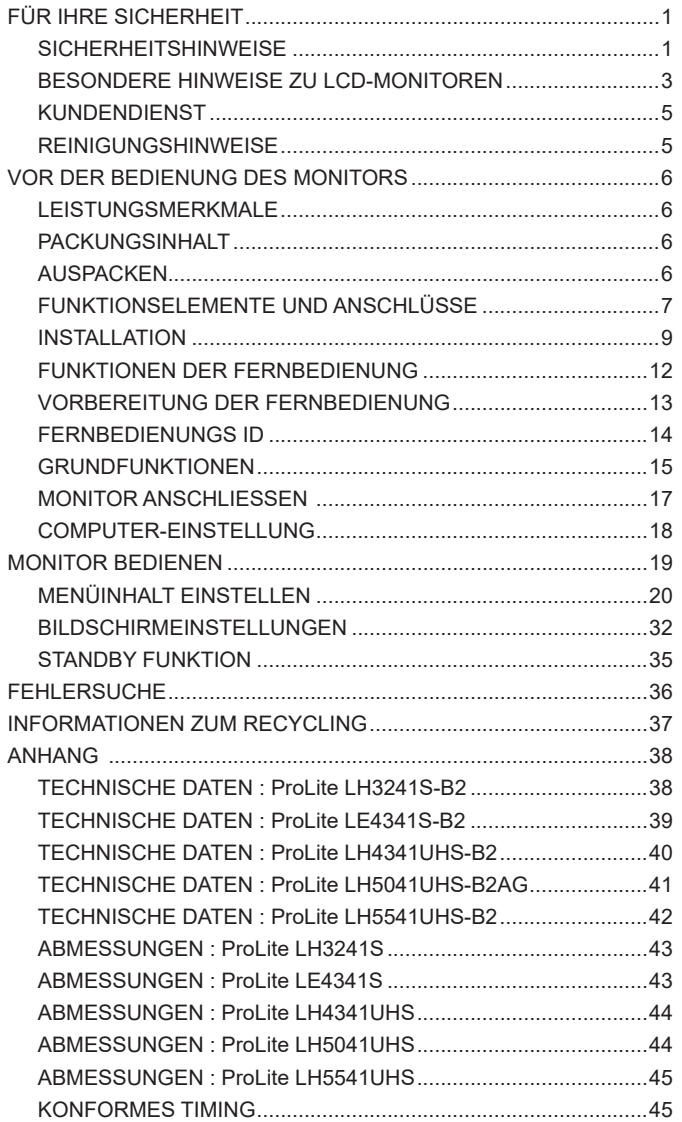

## <span id="page-3-0"></span>**FÜR IHRE SICHERHEIT**

## **SICHERHEITSHINWEISE**

#### **ACHTUNG**

#### **BEI GEFAHR ABSCHALTEN**

Sollten Sie irgendwelche unnormalen Erscheinungen wie Rauch, Geräusche oder Gerüche bemerken, schalten Sie sofort den Monitor aus und trennen Sie den Netzstecker vom Gerät. Benachrichtigen Sie dann bitte Ihren Fachhändler oder das iiyama Service-Mitte. Fortgesetzter Bertrieb kann gefährlich sein und zu einem Brand oder zu Stromschlägen führen.

#### **GEHÄUSE NIEMALS ÖFFNEN**

Im Innern des Gerätes sind spannungsführende Teile frei zugänglich. Bei Entfernung des Gehäuses setzen Sie sich der Gefahr aus, einen Brand auszulösen oder einen Stromschlag zu erleiden.

#### **KEINE FREMDGEGENSTÄNDE IN DAS GERÄT STECKEN**

Bitte führen Sie keine festen Gegenstände oder flüssigen Materialien in den Monitor ein. Im Falle eines Unfalls schalten Sie bitte Ihren Monitor sofort ab und trennen Sie den Netzstecker vom Gerät. Benachrichtigen Sie dann bitte Ihren Fachhändler oder das iiyama Service-Mitte. Sollte sich ein Gegenstand im Innern des Monitors befinden, kann das zu einem Brand, Kurzschlüssen oder anderen Beschädigungen führen.

#### **STELLEN SIE DEN MONITOR AUF EINE SICHERE UND STABILE UNTERLAGE**

Sollten Sie den Monitor fallen lassen, besteht Verletzungsgefahr.

#### **BENUTZEN SIE DEN MONITOR NICHT IN DER NÄHE VON WASSER**

Benutzen Sie den Monitor nicht an einer spritzwassergefährdeten Stelle. Sollte Wasser in den Monitor gelangen, kann dies zu Brandgefahr oder Stromschlägen führen.

#### **BEACHTEN SIE DIE RICHTIGE BETRIEBSSPANNUNG**

Achten Sie auf die Einhaltung der spezifizierten Spannungswerte. Die Benutzung einer falschen Stromspannung kann zu Fehlfunktionen, Brandgefahr oder Stromschlägen führen.

#### **KABEL SCHÜTZEN**

Schützen Sie Ihre Kabel vor mechanischer Belastung (Quetschung, Zug). Beschädigte Kabel führen zu Brandgefahr oder Kurzschlüssen.

#### **WIDRIGE WETTERBEDINGUNGEN**

Es empfielt sich, den Monitor nicht während heftiger Gewitter zu benützen, da es durch Spannungsschwankungen zu Fehlfunktionen kommen kann. Um Stromschläge zu vermeiden, ist es ratsam, während solch widriger Witterungsbedingungen das Stromkabel nicht zu berühren.

#### **VORSICHT**

#### **UMGEBUNGSBEDINGUNGEN**

Installieren Sie den Monitor nicht in Umgebungsbedingungen, wo es rapide Temperaturschwankungen, hohe Luftfeuchtigkeit oder stark staubige Luft gibt, da es sonst zu Brandgefahr, Kurzschlüssen oder anderen Beschädigungen kommen kann. Vermeiden Sie es ebenfalls, den Monitor so aufzustellen, dass er direkter Sonneneinstrahlung oder einer anderen Lichtquelle ausgesetzt wird.

#### **STELLEN SIE DEN MONITOR NICHT AUF EINE WACKLIGE UNTERLAGE**

Der Monitor könnte herunterfallen und jemanden verletzen. Bitte legen Sie ebenfalls keine schweren Gegenstände auf den Monitor und achten Sie darauf, dass die Kabel so verlegt sind, dass niemand darüber stolpern kann und sich dabei verletzt.

#### **BELÜFTUNG SICHERSTELLEN**

Die Lüftungsschlitze sollen für ausreichende Belüftung sorgen. Achten Sie darauf, dass Sie die Belüftungsschlitze des Monitors nicht verdecken, da ansonsten Brandgefahr besteht. Um ausreichende Belüftung zu gewährleisten, lassen Sie bitte mindestens 10 cm Platz zwischen Monitor und Wand.

Die Aufstellung des Monitors auf dem Rücken, seitlich oder auf dem Kopf liegend kann zu Beschädigungen führen. Achten Sie darauf, dass Sie den Monitor auf eine feste Unterlage stellen.

#### **ENTFERNEN SIE DIE KABEL, BEVOR SIE DEN MONITOR TRANSPORTIEREN**

Wenn Sie den Monitor bewegen, müssen Sie vorher den Monitor ausschalten, den Netzstecker ziehen und darauf achten, dass das Signalkabel abgezogen ist. Wenn Sie die Kabel nicht entfernen, könnte dies zu Brandgefahr oder Kurzschlüssen führen.

#### **NETZSTECKER ZIEHEN**

Sollten Sie den Monitor über langere Zeit nicht benützen, raten wir das Gerät vom Stromnetz zu trennen, um Unfallgefahren zu vermeiden.

#### **AUS- UND EINSTECKEN**

Nehmen Sie beim Aus- und Einstecken immer den Stecker in die Hand. Ziehen Sie niemals an der Stromleitung, sondern immer am Stecker, ansonsten könnte dies zu Brandgefahr oder Stromschlägen führen.

#### **BERÜHREN SIE DEN STECKER NICHT MIT FEUCHTEN HÄNDEN**

Ausstecken des Monitors mit nassen Händen kann zu einem Stromschlag führen.

#### **WENN SIE DEN MONITOR AUF IHREN COMPUTER STELLEN MÖCHTEN**

vergewissern Sie sich, dass Ihr Computer stabil genug ist um das Gewicht des Monitors zu tragen, ansonsten könnte dies zu Beschädigungen an Ihrem Computer führen.

#### **HINWEIS ZU 24/7 BETRIEB**

ProLite LE4341S ist nicht speziell für einen 24 Std/7 Tage Betrieb entwickelt worden. (die empfohlene Betriebszeit beträgt 18 Std/Tag).

#### **SONSTIGES**

#### **ERGONOMISCHE HINWEISE**

Um eine Ermüdung der Augen auszuschliessen, sollten Sie den Monitor nicht vor einem grellen Hintergrund oder in einem dunklen Raum benutzen. Um optimalen Sehkomfort zu gewährleisten, sollte die Oberkante des Monitors knapp unterhalb Ihrer Augenhöhe liegen und der Abstand zwischen Augen und Monitor 40-60 cm betragen. Wenn Sie den Monitor länger benutzen, sollten Sie mindestens 10 Minuten pro Stunde nicht in den Monitor schauen, um eine Überanstrengung der Augen zu vermeiden.

#### <span id="page-5-0"></span>**BESONDERE HINWEISE ZU LCD-MONITOREN**

- Die folgenden Symptome stellen keine Störung dar, sondern sind normal:
	- **HINWEIS** Wenn Sie das erste Mal Ihren LCD-Monitor anschalten, kann es bedingt durch Ihren Computer eintreten, dass das wiedergegebene Bild nicht in richtiger Grösse auf dem Monitor dargestellt wird. In diesem Fall stellen Sie bitte die Bildgrösse richtig ein.
		- Leicht ungleiche Helligkeit je nach verwendetem Desktop-Layout.
		- Sollten Sie nachdem Sie ein Bild über Stunden unverändert angezeit haben, auf ein neues Bild wechseln, kommt es bauartbedingt zu einem sogenannten Geisterbild. Dieses Geisterbild verschwindet nach einiger Zeit von selbst oder Sie schalten das Gerät für einen längeren Zeitraum aus.
- Das LCD ist nicht für den Aussenbetrieb entwickelt.
- Das LCD ist nicht für ein Betrieb in horizontaler/liegender Position entwickelt.
- Wenn Sie ein längeres Video Kabel als das mitgelieferte Kabel verwenden, kann es zu Bildqualitätverlusten führen.

#### **BETRIEBSDAUER / ANWENDUNGSBEDINGUNGEN**

Maximale Betriebsstunden des Produkts ohne Unterbrechung gemäß den Installations Richtlinien in einer sauberen und temperaturgeregelten Umgebung: 18/7 Stunden

**24/7 Stunden**: ProLite LH3241S / ProLite LH4341UHS / ProLite LH5041UHS / ProLite LH5541UHS **18/7 Stunden**: ProLite LE4341S

Das LCD ist für einen Betrieb im Quer-/Hochformat ausgelegt.

\* Nur der ProLite LE4341S ist für einen Betrieb im Quer- ausgelegt.

#### **GEISTERBILDER / BILDEINBRAND**

Bitte beachten Sie, dass bei allen LCD-Bildschirmen es bauartbedingt zu Geisterbilder bzw. Einbrenn-Effekten kommen kann. Dieses geschieht dann wenn statische Bilder über eine längere Zeit dargestellt werden.

Geisterbilder ist keine permanente Eigenschaft, eine statische Bilddarstellung über eine längere Zeit, sollten allerdings vermieden werden.

Um Geisterbildern entgegen zu wirken bzw. wieder zu vermindern gilt folgende Faustregel.

den Monitor über den gleichen Zeitraum, wie das Statische dargestellt wurde, ausschalten.

z.B. wurde ein statisches Bild eine Stunde lang dargestellt und dadurch Geisterbilder entstanden sind, sollte der Monitor über eine Stunde lang ausgeschalten werden um das Geisterbild wieder zu beseitigen.

Für alle LFD Produkte empfehlen wir regelmäßig bewegte Bilder darzustellen oder einen Bildschirmschoner bei Inaktivität zu verwenden. Sie könnten den Monitor auch ausschalten wenn er nicht in Gebrauch ist um solchen Effekten präventiv vorzubeugen.

Eine andere Möglichkeit, um das Risiko von Geisterbilder zu reduzieren ist, die Lüfter-Funktion (falls vorhanden) im Menü zu aktivieren, die Hintergrundbeleuchtung auf niedrig einzustellen und eine niedrige Helligkeitseinstellungen zu verwenden. Eine Vermeidung von starken Kontrastübergängen (Schwarz/Weiß Übergänge) im Content ist vorteilhaft.

#### **ZUR VERWENDUNG IM ÖFFENTLICHEN BEREICH**

Einbrenn-Effekt bei LCD-Bildschirmen

Wenn ein statisches Bild stundenlang dargestellt wird, verbleibt in der Nähe der Elektroden innerhalb des LCD-Bildschirms eine elektrische Ladespur, Geisterbilder / Image Persistenz können dadurch entstehen.

Image Persistenz ist keine permanente Eigenschaft.

#### **Empfehlungen**

Um permanent Darstellungen zu verhindern und die Lebenserwartung der LCD monitor zu verlängern, empfehlen wir folgendes:

- 1. Vermeiden Sie statische Bilder über eine längere Zeit darzustellen ändern sie eine statische Darstellung regelmäßig.
- 2. Schalten Sie den Monitor, per Fernbedienung, der Zeitplan Steuerung oder der Standby Funktion, bei Nichtbenutzung aus.
- 3. Überprüfen Sie in den Einstellungen des Menüs die Funktionen "Pixel Shift" usw. und aktivieren Sie es, wenn verfügbar. Dadurch wird der Einbrenn-Effekt des Bildes reduziert.
- 4. Wenn der Monitor in Umgebungen mit hoher Umgebungstemperatur oder in einer geschlossenen Position installiert ist, aktivieren Sie die Lüfter-, die Screen Saver- und Low Brightness-Funktionen über das Menu.
- 5. Eine Installation von einer zusätzlichen aktive Kühlung.
- 6. Wir empfehlen dringend die Nutzung einer zusätzlichen aktiven Kühlung mit Ventilatoren bei längeren Betriebszeiten oder hohen Umgebungstemperaturen.

#### <span id="page-7-0"></span>**KUNDENDIENST**

 Sollten Sie den Monitor für eine Service-Reparatur versenden müssen und Sie verfügen nicht mehr über die Originalverpackung, so wenden Sie sich bitte an lhren Fachhändler, der Ihnen bei der Beschaffung einer Ersatz-Verpackung behilflich sein wird. **HINWEIS**

#### **REINIGUNGSHINWEISE**

**ACHTUNG** Ziehen Sie aus Sicherheitsgründen immer den Netzstecker, bevor Sie den Monitor reinigen. **VORSICHT** Sollten während der Reinigung flüssige oder feste Materialien in den Monitor gelangt sein, schalten Sie bitte Ihren Monitor sofort ab und ziehen Sie den Netzstecker ab. Benachrichtigen Sie dann bitte Ihren Fachhändler. Verdünner Scheuermilch Reinigungsbenzin Sprühreiniger Wachs Säuren oder Laugen **GEHÄUSE** Flecken können mit einem feuchten, weichen Tuch entfernt werden. Zum Anfeuchten nehmen Sie eine schwache Spülmittellösung. **LCD SCHIRM** Wir empfehlen das Display regelmässig mit einem trockenen weichen Tuch zu reinigen. Bitte benutzten Sie keine Papiertücher, dies könnte das LCD beschädigen. Die Bildschirmoberfläche nicht mit einem rauhen Gegenstand reinigen. Verwenden Sie unter keinen Umständen scharfe Reinigungsmittel wie nachfolgend aufgeführt. Diese Mittel beschädigen die Bildschirmoberfläche und greifen das Finish an. ■ Längerer Kontakt des Gehäuses mit Gummi- oder Kunststoffprodukten kann das Finish angreifen. **HINWEIS**

## <span id="page-8-0"></span>**VOR DER BEDIENUNG DES MONITORS**

## **LEISTUNGSMERKMALE**

- **Unterstützt Auflösungen von bis zu 1920 × 1080 : ProLite LH3241S / ProLite LE4341S**
- **Unterstützt Auflösungen von bis zu 3840 × 2160 : ProLite LH4341UHS / ProLite LH5041UHS / ProLite LH5541UHS**
- **Hoher Kontrast 1200:1 (Typisch) / Helligkeit 350cd/m<sup>2</sup> (Typisch) : ProLite LH3241S / ProLite LE4341S**
- **Hoher Kontrast 1200:1 (Typisch) / Helligkeit 500cd/m<sup>2</sup> (Typisch) : ProLite LH4341UHS / ProLite LH5541UHS**
- **Hoher Kontrast 5000:1 (Typisch) / Helligkeit 500cd/m<sup>2</sup> (Typisch) : ProLite LH5041UHS**
- ◆ Digitale Weichzeichnung von Schrift
- **Automatisches Setup**
- ◆ Stereo-Lautsprecher  **Zwei 10W-Stereo-Lautsprecher**
- **Standby Funktion**
- **Konform mit VESA-Montage-Standard (200mm×200mm) : ProLite LH3241S / ProLite LE4341S / ProLite LH4341UHS**
- ◆ Konform mit VESA-Montage-Standard (400mm×400mm) :  **ProLite LH5041UHS / ProLite LH5541UHS**

## **PACKUNGSINHALT**

Folgendes Zubehör sollte im Paket enthalten sein. Sehen Sie nach, ob alle Teile mit dem Monitor geliefert wurden. Falls etwas fehlen oder beschädigt sein sollte, wenden Sie sich bitte umgehend an Ihren iiyama-Händler vor Ort oder eine regionale iiyama-Vertretung.

- Netzkabel (2 Stk.)\* HDMIkabel NS-232Ckabel
	-
- -
- AC-Schalterabdeckung Schraube (1 Stk., für AC-Schalterabdeckung) (M3\*6mm)
- 
- Aufkleber für Schraublöcher 1 Blatt (Aufkleber: 10 Stück) Sicherheits-Handbuch
- Leitfaden zur Inbetriebnahme

## **VORSICHT**

\* Alle Garantien und Gewährleistungen entfallen bei Problemen oder Schäden, die durch ein nicht von iiyama geliefertes Netzkabel verursacht werden.

Zum Netzanschluss dieses Gerätes ist eine geprüfte Leitung zu verwenden. Es ist eine Leitung vom Typ: H05VVF, 3G, 0,75mm<sup>2</sup> oder besser einzusetzen.

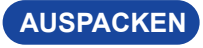

#### **VORSICHT**

Das Transportieren und Bewegen des Monitors sollte mindestens durch zwei Personen erfolgen, andernfalls könnte er umkippen und. zerstört werden oder zu ernsthafte Verletzungen führen.

- 
- Fernbedienung Batterie (2 Stk.) Kabelklemmen (2 Stk.)
	-
	-

## <span id="page-9-0"></span>**FUNKTIONSELEMENTE UND ANSCHLÜSSE**

**<Frontseite>**

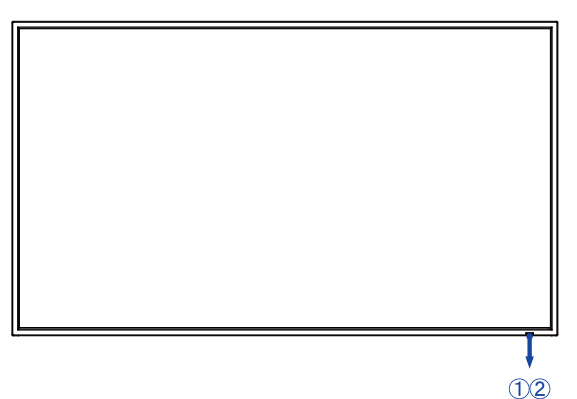

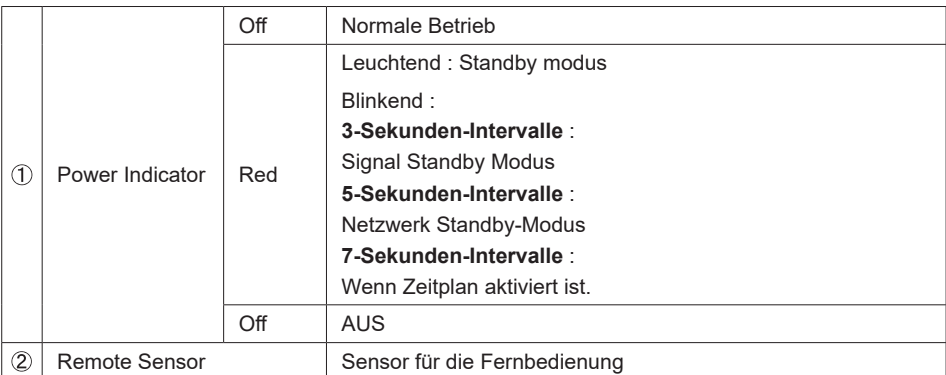

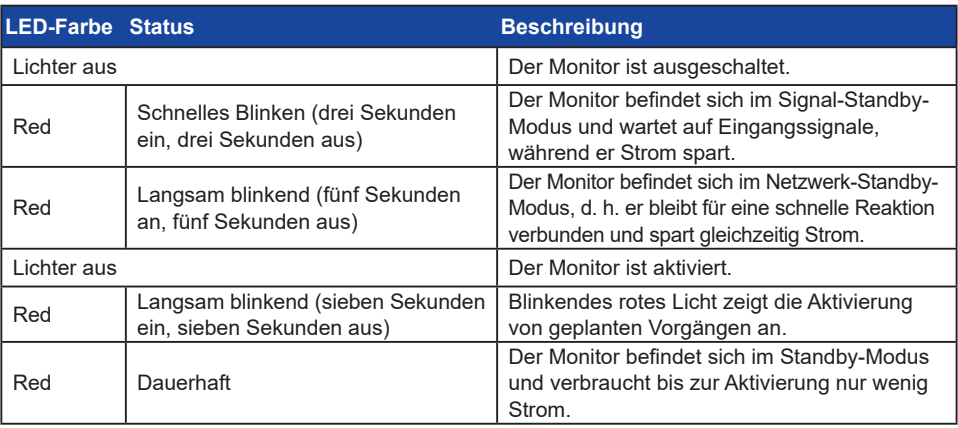

#### **HINWEIS**

Wenn sich die Standby-Modi überschneiden, spiegelt die Lichtfarbe die Prioritätsreihenfolge wider: Signal Standby-Modus  $\rightarrow$  Netzwerk Standby-Modus  $\rightarrow$  Standby Modus

**<Rückseite>**

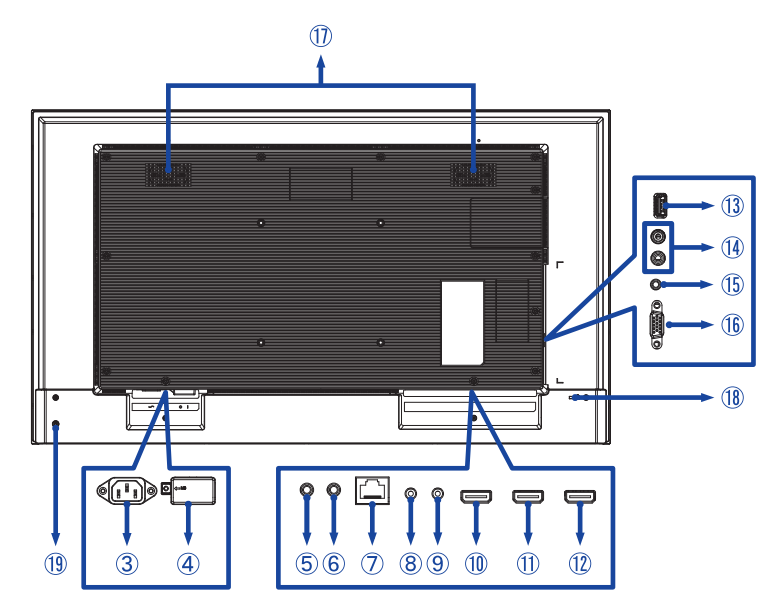

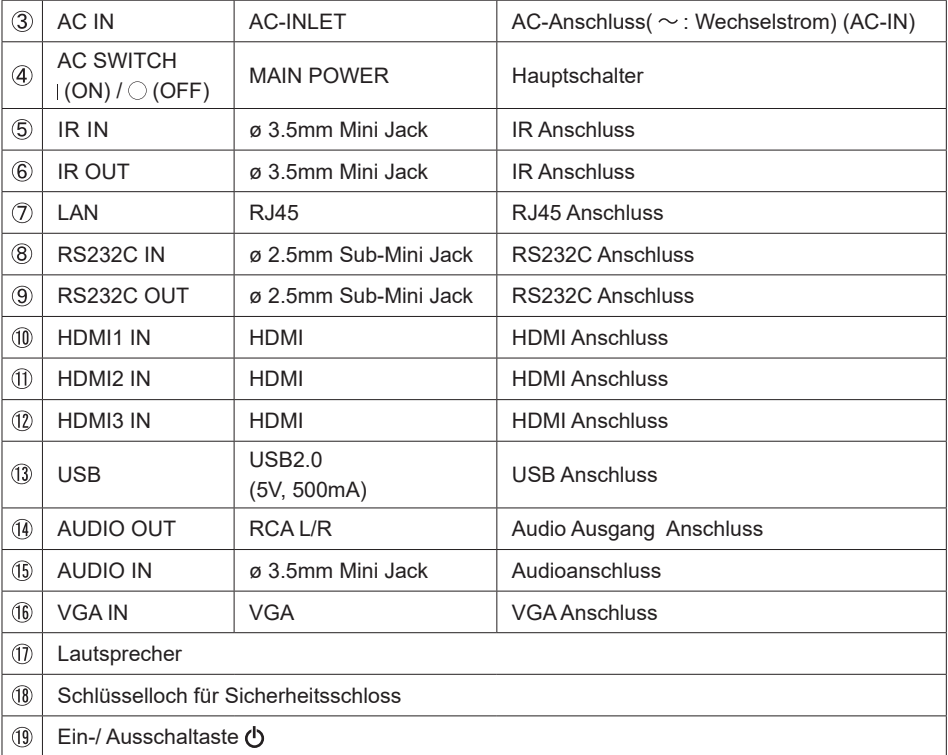

## **DEUTSCH DEUTSCH**

#### <span id="page-11-0"></span>**INSTALLATION**

#### **VORSICHT**

- Für eine Montage der Halterung befolgen Sie die Installationshinweise des jeweiligen Herstellers. Für die Wartung und Service dieser, ist der Hersteller der Halterung zuständig.
- Für das transportieren und bewegen des Monitors sind mindestens zwei Personen erforderlich.
- Bevor sie den Monitor an die Wand installieren, stellen Sie sicher das die Traglast der Wand ausreichend ist.
- Dieses Produkt kann nicht mit der Bildschirmausrichtung nach unten/oben verwendet werden.

#### **[WAND- DECKENMONTAGE]**

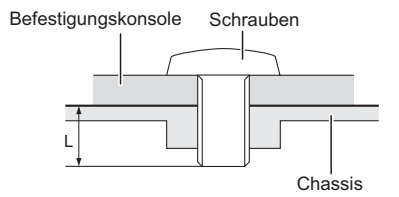

#### **VORSICHT**

Falls sie den Monitor an einer Wand- oder Deckenhalterung betreiben möchten, benutzen sie zur Anbringung dieser M4/M6\* Schrauben (4 Stück) mit eine max. Länge von 12 mm. Längere Schrauben könnten einen elektrischen Kurzschluss erzeugen bzw. das Gerät zerstören.

\* M4 : ProLite LH3241S

M6 : ProLite LE4341S / ProLite LH4341UHS / ProLite LH5041UHS / ProLite LH5541UHS

#### **< QUERFORMAT : PORTRAIT MODE >**

#### ● **ProLite LH3241S / ProLite LH4341UHS / ProLite LH5041UHS / ProLite LH5541UHS**

Das LCD ist für einen Betrieb im Quer- und Hoch-Format ausgelegt.

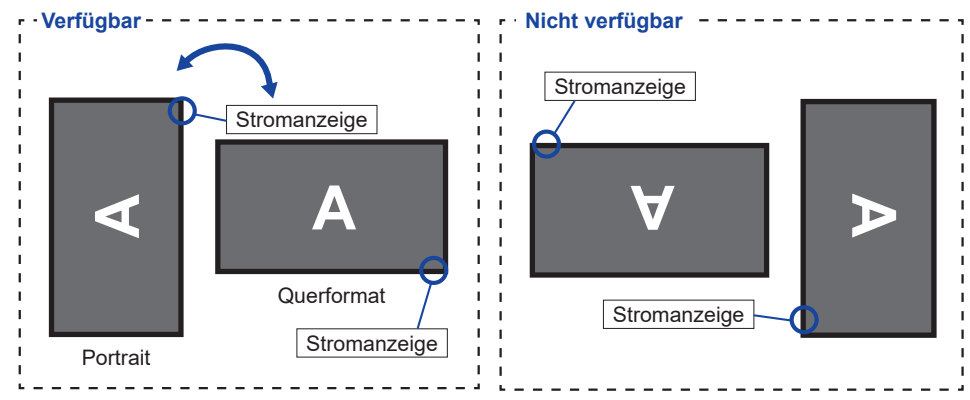

#### ● **ProLite LE4341S**

Das LCD ist für einen Betrieb im Querformat ausgelegt.

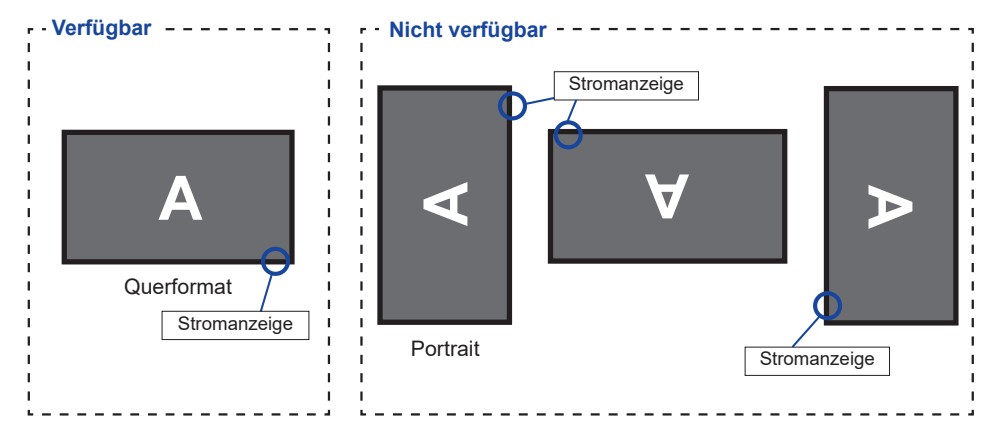

#### **[DIE AUFKLEBEN ANBRINGEN]**

Wenn für Sie die Schraubenlöcher im Portrait Modus zu sichtbar sind, verwenden Sie die Aufkleber zur Abdeckung der Schraublöcher.

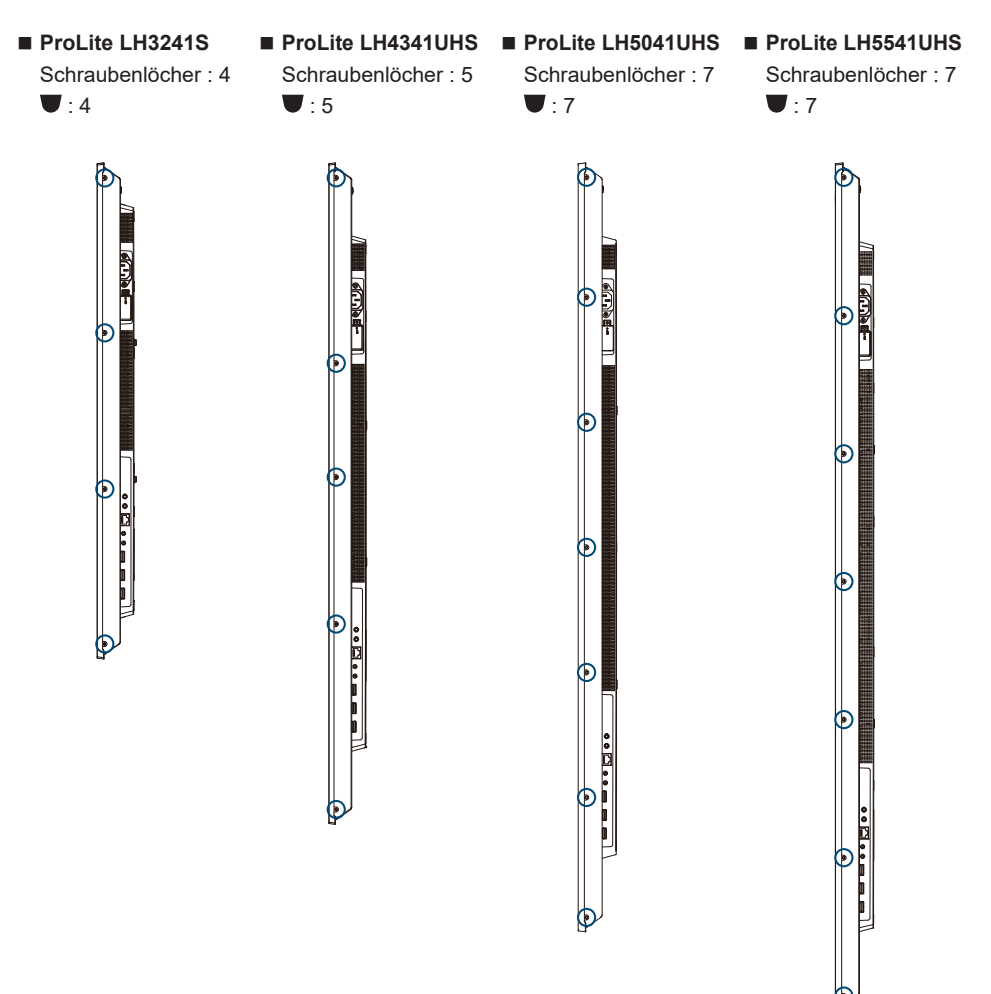

#### <span id="page-14-0"></span>**FUNKTIONEN DER FERNBEDIENUNG**

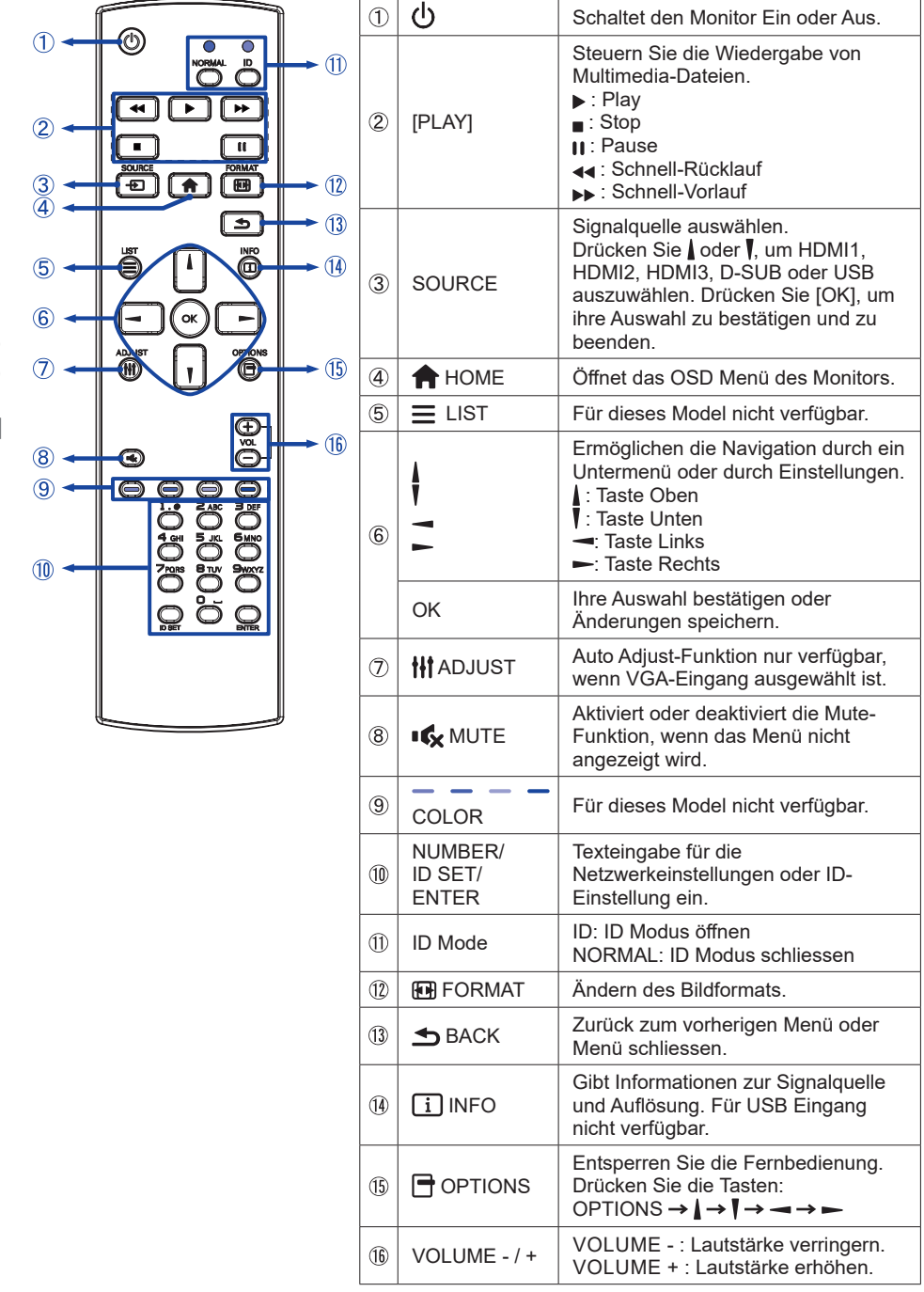

### <span id="page-15-0"></span>**VORBEREITUNG DER FERNBEDIENUNG**

Legen sie die zwei Batterien ein um die Fernbedienung zu benutzen.

#### **VORSICHT**

- Verwenden Sie für die Fernbedienung ausschließlich Batterien des hier spezifizierten Typs.
- Legen Sie niemals alte und neue Batterien gemeinsam in die Fernbedienung ein.
- Vergewissern Sie sich, dass die Polung der Batterie der Abbildung entspricht.
- Entfernen Sie die leeren Batterien sofort, um zu verhindern, dass Flüssigkeit in das Batteriefach ausläuft.
- Auslaufende Batterieflüssigkeit könnte zu einer Beschädigung der Fernbedienung und zu einer Verletzung des Anwenders führen.
- Batterie Abdeckung öffnen.

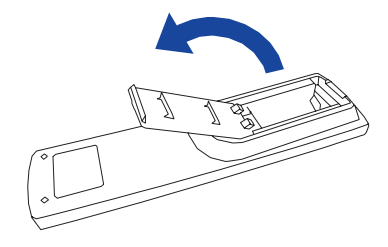

- **PEUTSCH DEUTSCH**
- Legen Sie die zwei AAA Batterien ein. Achten sie beim Einlegen auf die angezeigte Polarität in der Fernbedienung.

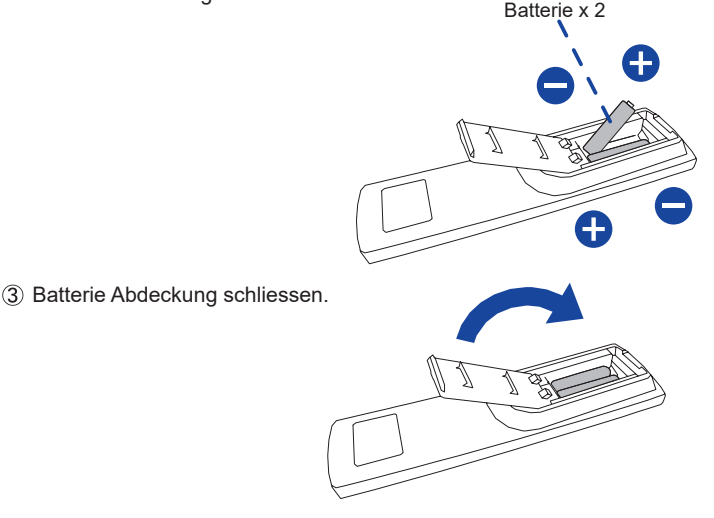

#### <span id="page-16-0"></span>**HINWEIS**

- Beachten Sie beim herausnehmen der Batterien die obigen Anweisungen.
- Bitte ersetzen Sie die Batterie der Fernbedienung wenn diese, selbst bei einem geringen Abstand zum Empfangssensor des LC Monitors keine Funktion zeigt. Verwenden Sie ausschließlich Batterien des Typs AAA. Es besteht Explosionsgefahr, wenn die Batterien durch einen falschen Typ ersetzt wird.
- Bitte richten Sie die Fernbedienung immer Richtung Empfangssensor des LC Monitors. Dies gewährleistet die beste Funktion.
- Bitte verwenden Sie ausschliesslich die im Lieferumfang enthaltene original iiyama Fernbedienung. Andere auf dem Markt erhältliche Fernbedienungen werden mit diesem LC Monitor nicht funktionieren.
- Gebrauchte Batterien müssen fachgerecht entsorgt werden. Bitte die lokalen Richtlinien beachten.
- Batterien dürfen keiner übermäßigen Hitze wie Sonnenschein, Feuer oder ähnlichem ausgesetzt werden.
- Wenn Sie beabsichtigen, die Fernbedienung für längere Zeit nicht zu benutzen, entfernen Sie die **Batterien**

#### **FERNBEDIENUNGS ID**

Sie können die Fernbedienung ID einstellen, wenn Sie die Fernbedienung auf bestimmte Monitore verwenden möchten.

Halten Sie die ID-Taste gedrückt halten, bis die rote LED zweimal blinkt: ID-Modus ( sie befinden sich im ID Modus).

Normal-Modus: (um den ID-Modus zu verlassen) Halten Sie die normale Taste gedrückt bis die grüne LED zweimal blinkt.

#### **Programmierung ID-Modus Um die ID einer**

- Fernbedienung zuzuweisen.
- 1. ID-Modus. Einschalten
- 2. Drücken und halten Sie die ID SET-Taste, bis die rote LED leuchtet.
- 3. Mit der Zifferntaste geben Sie die gewünschte ID. ein (01-255)
- 4. Drücken Sie die ENTER-Taste um die ID zu bestätigen.
- 5. Die rote LED blinkt zweimal, wenn die ID bestätigt wurde.

#### **HINWEIS**

- Durch nicht drücken einer beliebigen Taste innerhalb von 10 Sekunden verlassen sie den ID-Modus.
- Wenn ein EingabeFehler erfolgt ist, warten sie 1 Sekunde die rote LED erlischt dann leuchtet sie wieder Die ID Eingabe kann erneuert erfolgen
- Zum Abbrechen oder Stoppen der ID-Programmierung, drücken Sie die ID SET-Taste.
- Es ist notwendig, die ID-Nummer für jeden Monitor einrichten, bevor seine eine ID-Nummer auswählen.

#### **ID-Modus verwenden**

- 1. ID-Modus. Einschatlen
- 2. Geben Sie die die ID des Monitors ein, die Sie durch die Zifferntaste steuern möchten.
- 3. Drücken Sie die INPUT-Taste.

#### <span id="page-17-0"></span> **Monitor Ein- oder Ausschalten**

Der Monitor ist eingeschaltet und die POWER-LED Anzeige wird transparent, wenn Sie die Power Taste am Monitor oder der Fernbedienung betätigen. Der Monitor ist ausgeschaltet und die POWER-LED Anzeige wechselt auf rot, wenn Sie die Power Taste am Monitor oder der Fernbedienung betätigen. Drücken Sie erneuert die Powertaste um den Monitor einzuschalten.

#### **HINWEIS**

Auch bei Verwendung des Standby-Modus oder durch Ausschalten an der Power Taste, wird der Monitor eine geringe Menge an Strom verbrauchen. Trennen Sie das Netzkabel von der Stromversorgung, wenn der Monitor nicht in Gebrauch ist, z.B. während der Nacht, um unnötigen Stromverbrauch zu vermeiden.

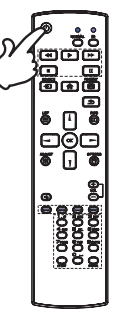

#### **Anzeigen der Menu Einstellungen**

Das Menü-erscheint auf dem Bildschirm, wenn Sie die <a>
HOME-Taste der Fernbedienung drücken. Das Menü wird ausgeblendet wenn Sie die 5 BACK-Taste an der Fernbedienung erneuert drücken.

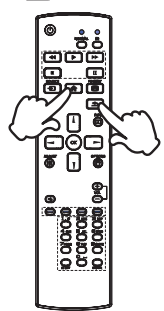

#### **Den Cursor vertikal bewegen**

Wählen Sie eine Einstellung durch Drücken der | / Taste der Fernbedienung, während das Menü am Bildschirm angezeigt wird.

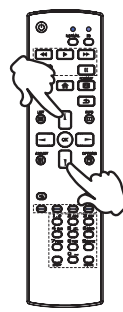

#### **Den Cursor horizontal bewegen**

Wählen oder Bestätigen Sie eine Einstellung durch Drücken der - / - Taste der Fernbedienung, während der Menü am Bildschirm angezeigt wird.

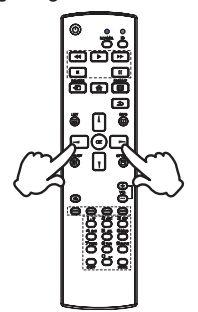

#### **Einstellen der Lautstärke**

Drücken Sie der - / + - Taste auf der Fernbedienung um die Lautstärke zu verändern, wenn kein Menü auf dem Bildschirm angezeigt wird.

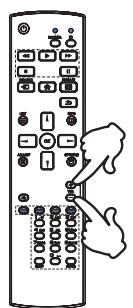

#### **Wählen des Eingangssignal**

Drücken Sie nacheinander die SOURCE-Taste der Fernbedienung bis der richtige Eingang angezeigt wird.

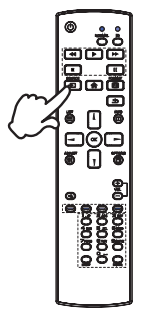

#### <span id="page-19-0"></span>**MONITOR ANSCHLIESSEN**

- Schalten Sie sowohl Computer als auch Monitor aus.
- Schließen Sie den Computer mit dem Signalkabel an den Monitor an.
- Schließen Sie den Computer an das RS-232C-Kabel vom Monitor an.
- Schließen Sie das Netzkabel erst an den Monitor und dann an das Netzteil an.
- Schalten Sie Ihren Monitor (Hauptschalter und Ein/Aus-Schalter) sowie Computer ein.
- **HINWEIS**  ■ Bitte bestätigen Sie, dass das Verteilungssystem in der Gebäudeinstallation den Trennschalter mit 120/240V, 20A (maximal) vorsieht.
	- Die Signalkabel, die zum Anschließen des Computers und des Monitors verwendet werden, können sich je nach benutztem Computer unterscheiden. Bei einer falschen Verbindung kann es zu schwerwiegenden Schäden am Monitor und Computer kommen. Das mit dem Monitor gelieferte Kabel eignet sich für einen standardmäßigen Anschluss. Falls ein besonderes Kabel erforderlich ist, wenden Sie sich bitte umgehend an Ihren iiyama-Händler vor Ort oder eine regionale iiyama-Vertretung.
	- Stellen Sie sicher, dass das Signalkabel an beiden Enden festgeschraubt ist.
	- Geräte der Schutzklasse I des Typs A müssen mit Schutzerde verbunden sein.
	- Die Netzanschlusssteckdose sollte nahe am Gerät angebracht und leicht zugänglich sein.
	- Übermäßiger Schalldruck von Ohr-/Kopfhörern kann einen Hörschaden/ Hörverlust bewirken.

[Beispiel für Verbindung]

Audiokabel (Nicht enthalten)  $\lambda$ VGAkabel f٣ (Nicht enthalten)\*  $\sqrt{2}$ HDMIkabel (Nicht enthalten) Spiele Konsole usw. о RS-232Ckabel (Zubehör) AV Gerät usw. 面面 HDMIkabel (Zubehör) **Computer** 

Das VGA-Kabel ist nicht im Lieferumfang enthalten. Wenn ein Qualitätiv niedriges VGA-Kabel verwenden wird, kann dieses elektromagnetischen Störungen verursachen. Bitte kontaktieren Sie das iiyama Support Center in Ihrem Land, wenn Sie den Monitor über den VGA-Eingang anschließen wollen.

VOR DER BEDIENUNG DES MONITORS 17

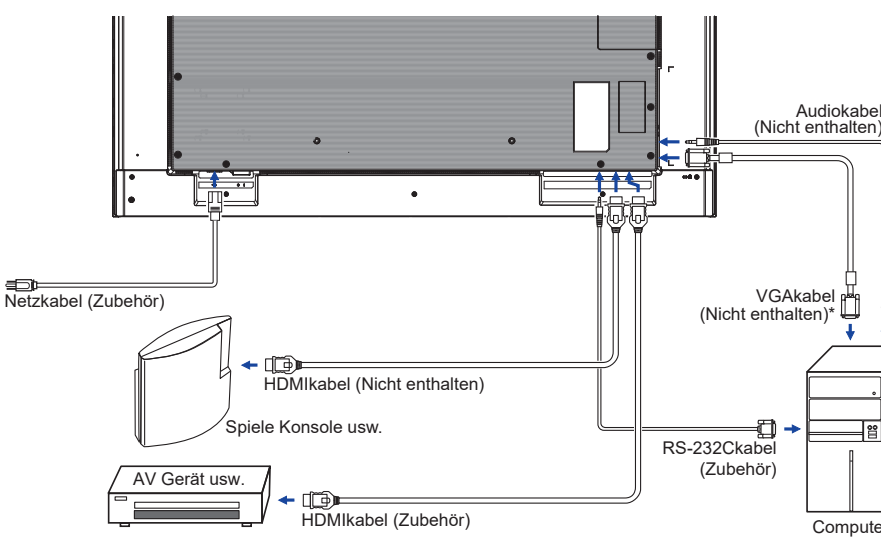

<Rückseite>

#### <span id="page-20-0"></span>**[ Verbindungsbeispiel mit Peripheriegeräten ]**

#### **VORSICHT**

Schalten Sie den PC und den Anzeige ab und trennen Sie alle Komponenten vom Stromnetz bevor Sie den PC mit dem Monitor verbinden. So vermeiden Sie einen elektrischen Schlag oder eine Beschädigung der Hardware.

#### **HINWEIS**

- Beziehen Sie sich hierbei gleichzeitig auf das Handbuch des Anzeigen.
- Versichern Sie sich, dass die notwendigen Kabel vorhanden sind.

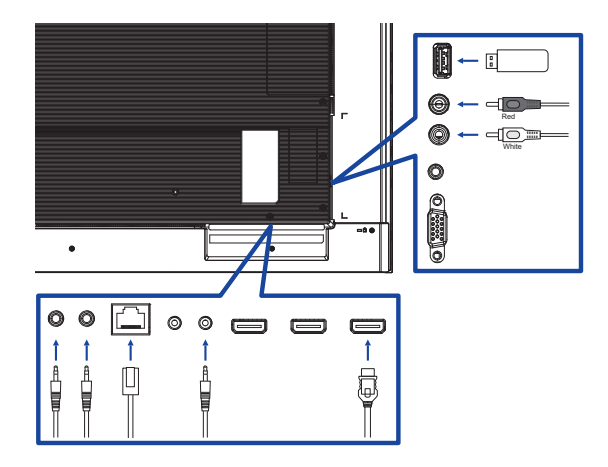

#### **[ So richten Sie das Netzwerk ein ]**

- 1. Schalten Sie den Router ein und wählen Sie die DHCP-Einstellung.
- 2. Schließen Sie den Router an diesen Monitor mit einem Ethernet-Kabel.
- 3. Wählen Sie RS-232C/LAN-AUSWAHL = LAN in "Allgemeine Einstellungen/Komm.einstellung"
- 4. NETZWERKEINSTELLUNGEN wählbar
- **HINWEIS** Anschließen mit einem geschirmten CAT-5-Ethernet-Kabel um die EMV-Richtlinie zu erfüllen.

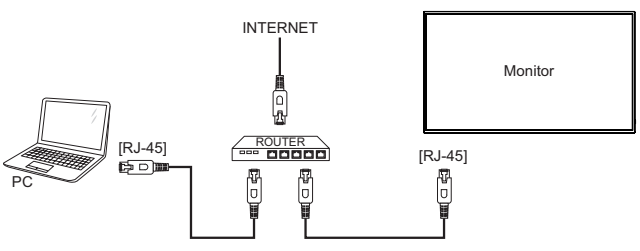

#### **COMPUTER-EINSTELLUNG**

■ Signaltiming

Siehe Seite 45, wenn Sie das gewünschte Signaltiming einstellen möchten: KONFORMES **TIMING** 

18 VOR DER BEDIENUNG DES MONITORS

## <span id="page-21-0"></span>**MONITOR BEDIENEN**

Um das bestmögliche Bild zu bieten, besitzt der iiyama-LCD-Monitor die Voreinstellung KONFORMES TIMING, die auf Seite 45 erläutert wird. Sie können das Bild auch auf folgende Weise einstellen. Für weitere Informationen siehe BILDSCHIRM EINSTELLEN auf Seite 32.

 **Drücken Sie auf die Taste HOME auf der Fernbedienung, um das Bildschirm-Menü (OSD) aufzurufen. Es gibt zusätzliche Menüelemente, die mit den Tasten / auf der Fernbedienung geändert werden können.**

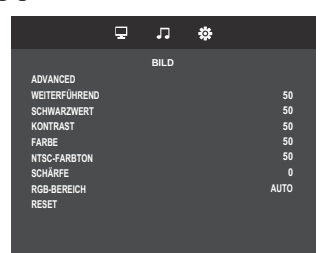

- **Wählen Sie den Menüpunkt aus den Sie einstellen möchten. Dann betätigen Sie die Tasten / auf der Fernbedienung um die gewünschte Einstelloption zu markieren.**
- **Verwenden Sie die Tasten / auf der Fernbedienung um die gewünschte Einstellung vorzunehmen.**
- **Drücken Sie auf die Taste BACK auf der Fernbedienung, um das Menü zu beenden. Die vorgenommenenEinstellungen werden dann automatisch gespeichert.**

Wenn Sie z.B. die Schärfe ändern möchten, wählen Sie das Menüelement von "Bild". Umgeschaltet mit den Tasten  $\rightarrow$   $\rightarrow$  auf der Fernbedienung. Wählen Sie "Schärfe" mit die Tasten  $\frac{1}{8}$  /  $\frac{1}{8}$  auf der Fernbedienung.

Verwenden Sie die Tasten  $\rightarrow$   $\rightarrow$  auf der Fernbedienung, um die Einstellungen für die Schärfe zu ändern. Hierbei sollte die Schärfe der allgemeinen Monitor ebenfalls entsprechend angepasst werden.

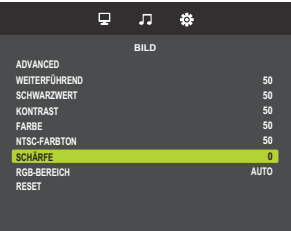

Drücken Sie auf die Taste BACK auf der Fernbedienung, um das Menü zu beenden. Es werden dann alle vorgenommenen Änderungen gespeichert.

#### **HINWEIS**

- Die Taste <br />
BACK auf der Fernbedienung kann benutzt werden, um vorhergehendes Menü zurückzubringen.
- Wenn das Menü automatisch ausgeblendet wird, werden alle vorgenommenen Einstellungen automatisch gespeichert. Während Sie das Menü verwenden, sollte der Monitor nicht ausgeschaltet werden.
- Einstellungen für H- / V-Position, Takt und Fokus werden für jedes Signaltiming gespeichert. Alle anderen Einstellungen gelten jeweils für alle Signaltimings.

## <span id="page-22-0"></span>**MENÜINHALT EINSTELLEN**

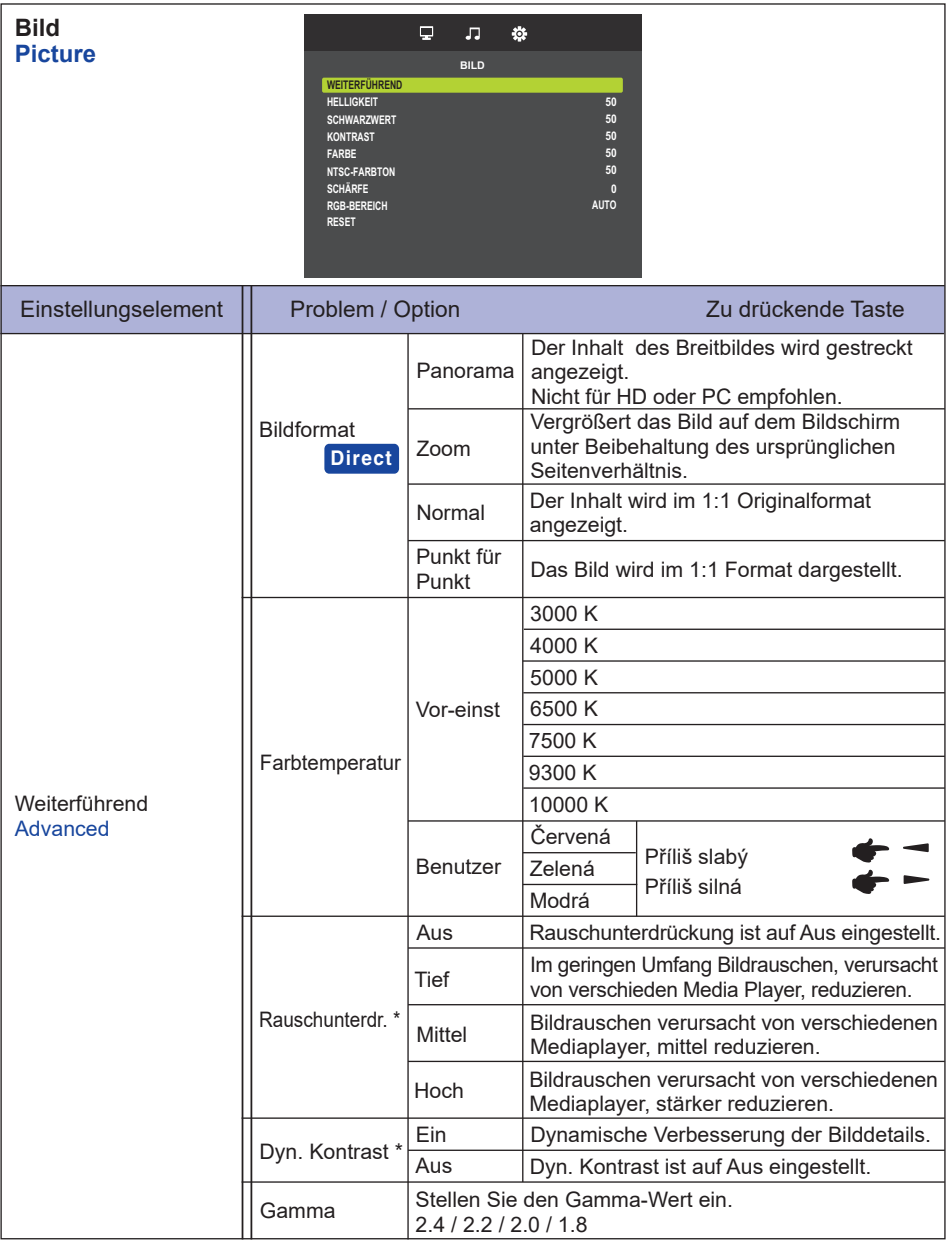

\* Nur für HDMI(Video) Eingang.

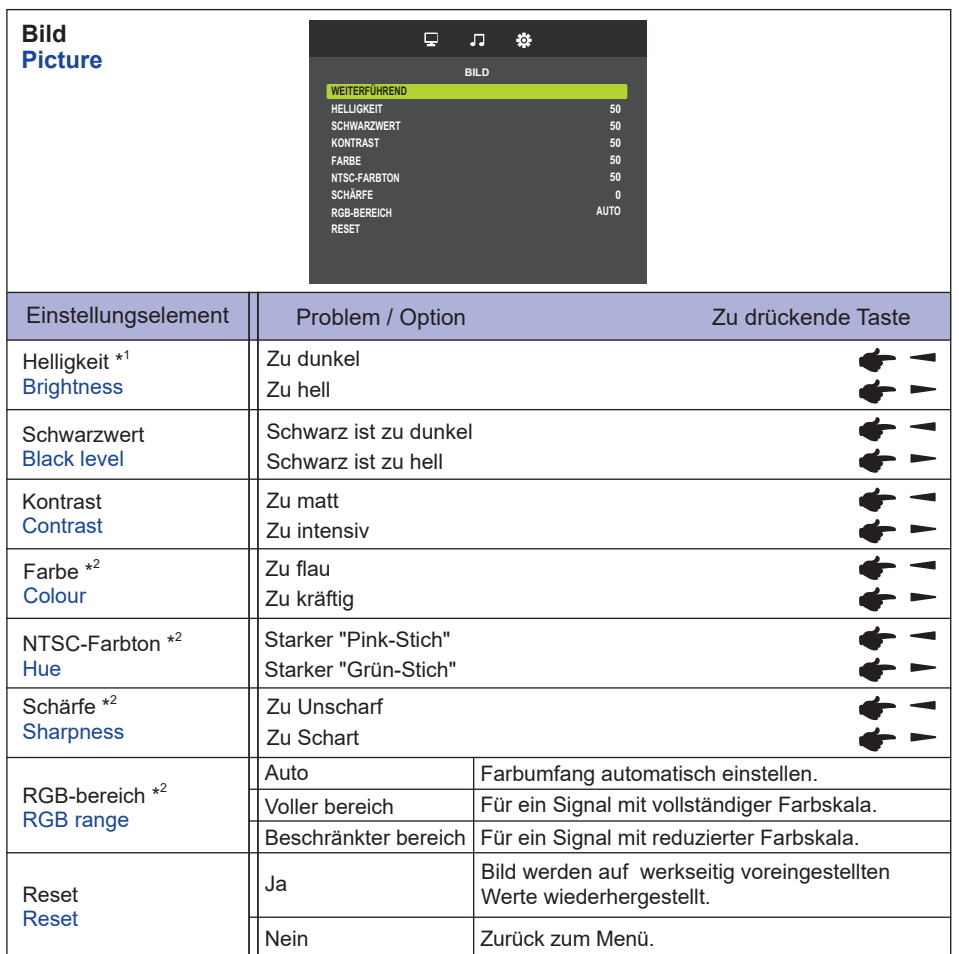

\* <sup>1</sup> Stellen Sie die Helligkeit ein, wenn Sie den Monitor in einem dunklen Raum verwenden, und die Bildschirmanzeige zu dunkel ist.

\* <sup>2</sup> Nur für HDMI(Video) Eingang.

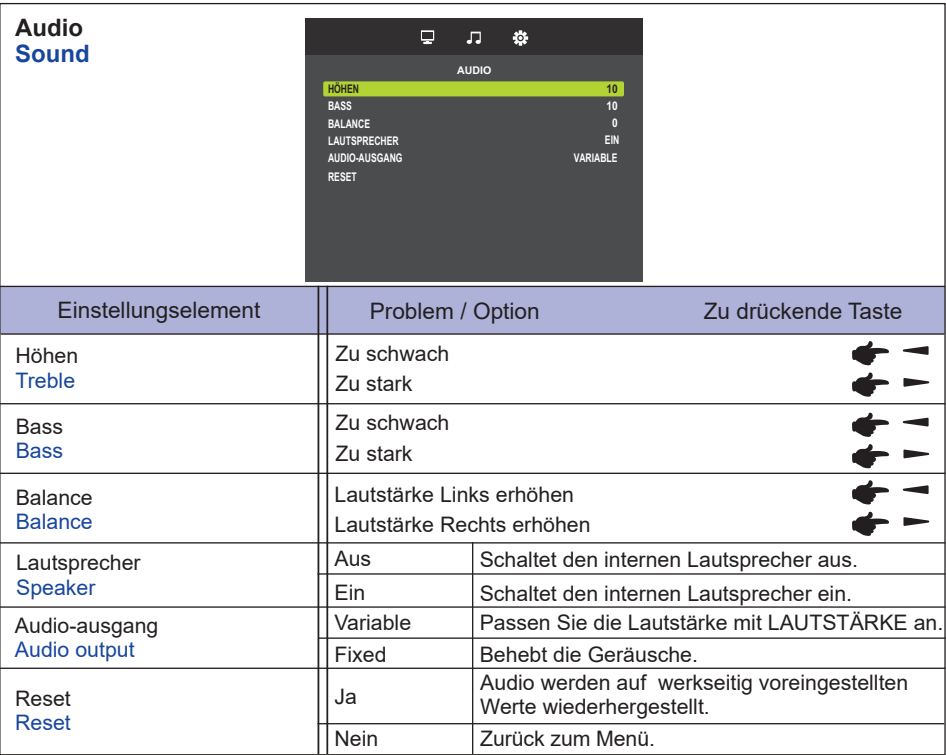

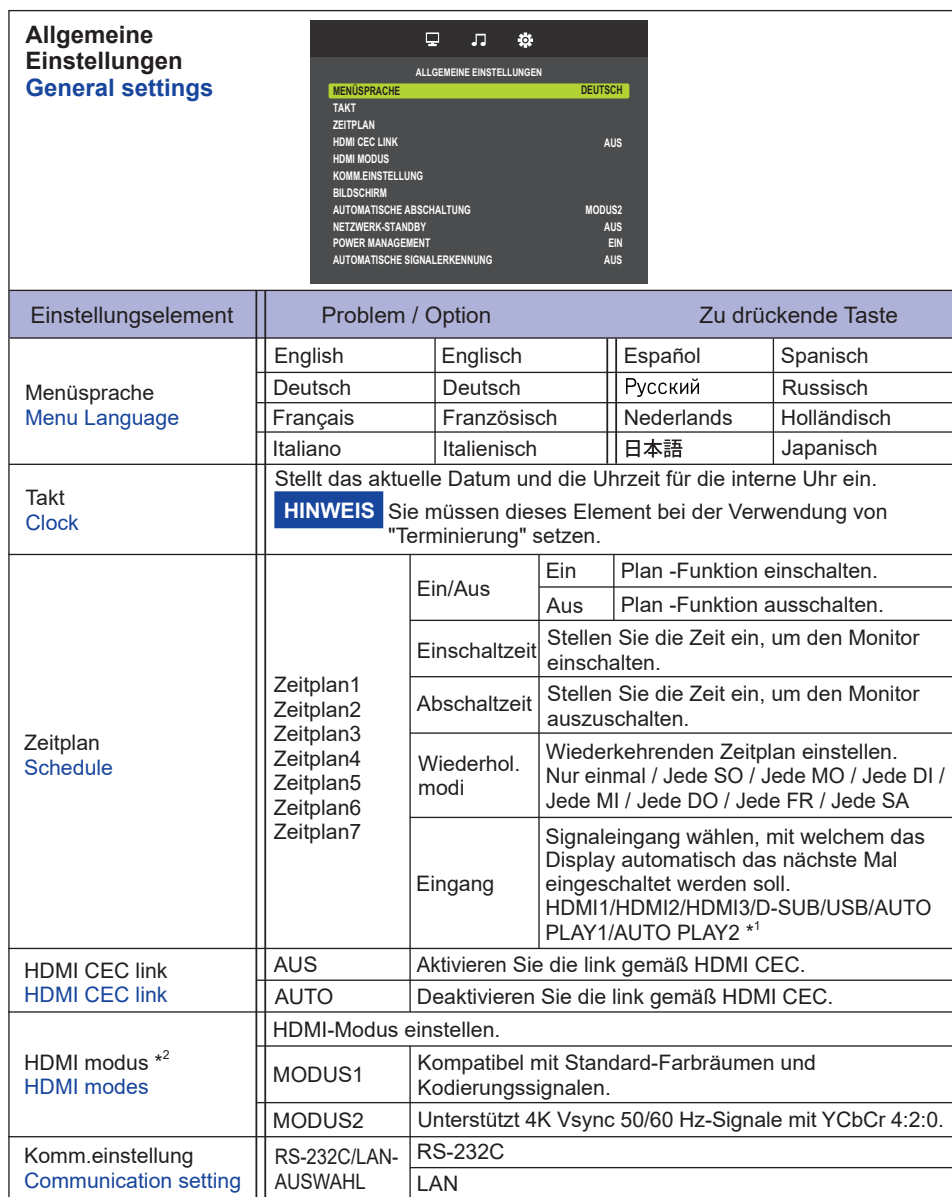

\* <sup>1</sup> Die Foto- oder Videodateien im USB-Stick können mit der Einstellung Zeitplan automatisch abgespielt werden.

\* <sup>2</sup> Für ProLite LH3241S / ProLite LE4341S nicht verfügbar.

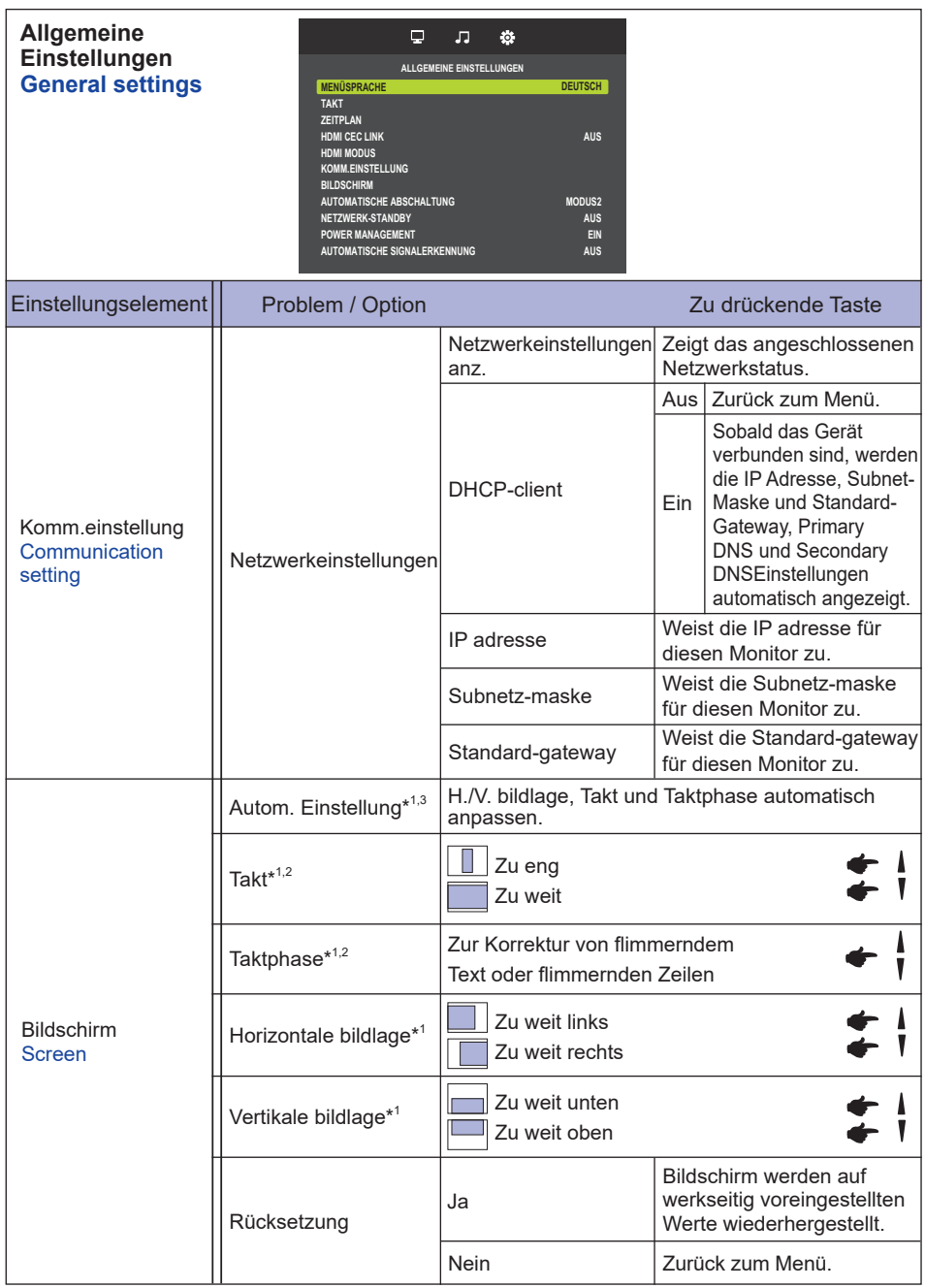

\* <sup>1</sup> Nur für VGA Eingänge.

\* <sup>2</sup> Siehe hierzu BILDSCHIRM EINSTELLEN auf Seite 32.

\* <sup>3</sup> Um beste Ergebnisse zu erzielen, verwenden Sie Auto Setup für die Einstellung. Siehe hierzu BILDSCHIRM EINSTELLEN auf Seite 32.

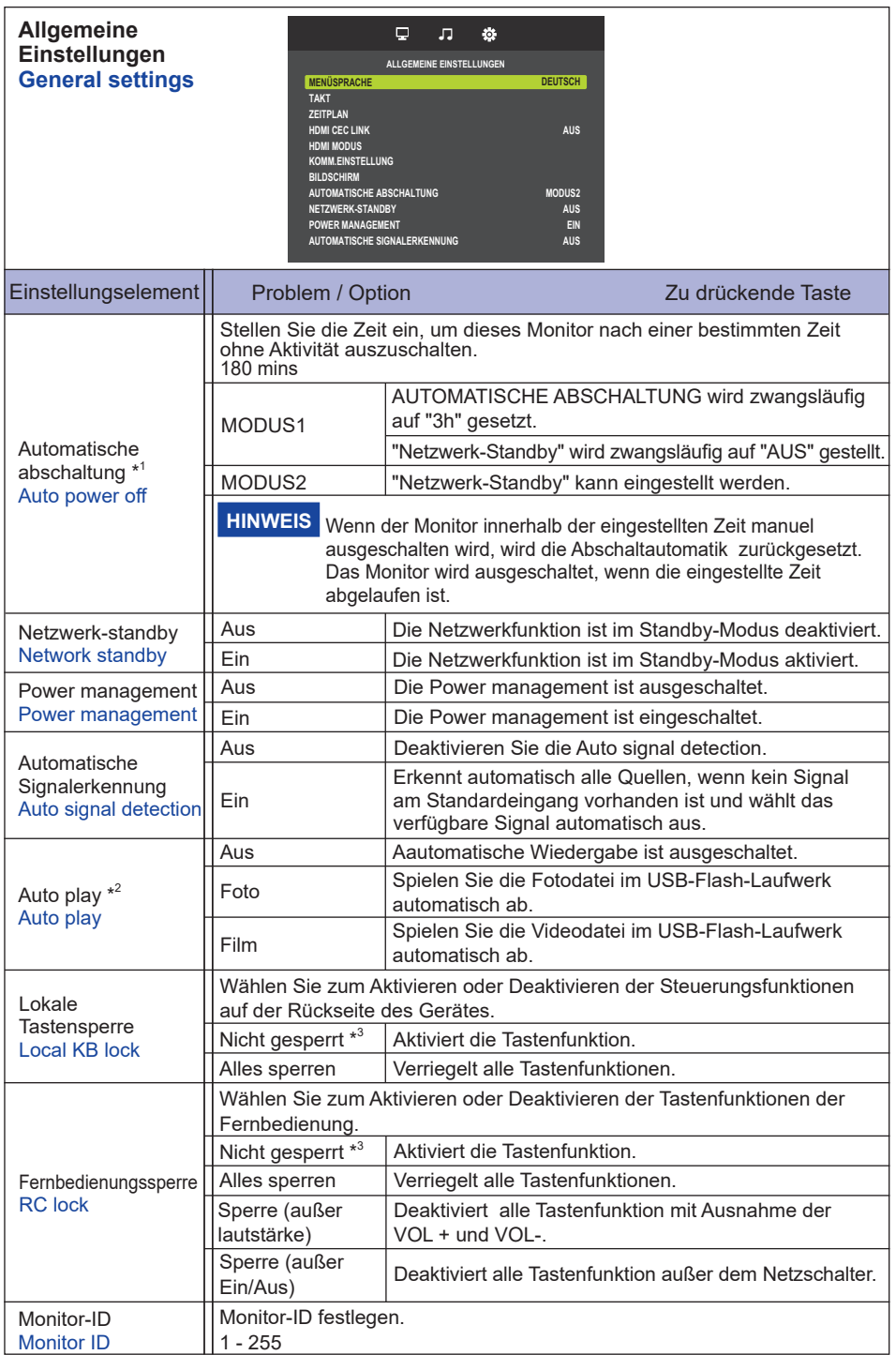

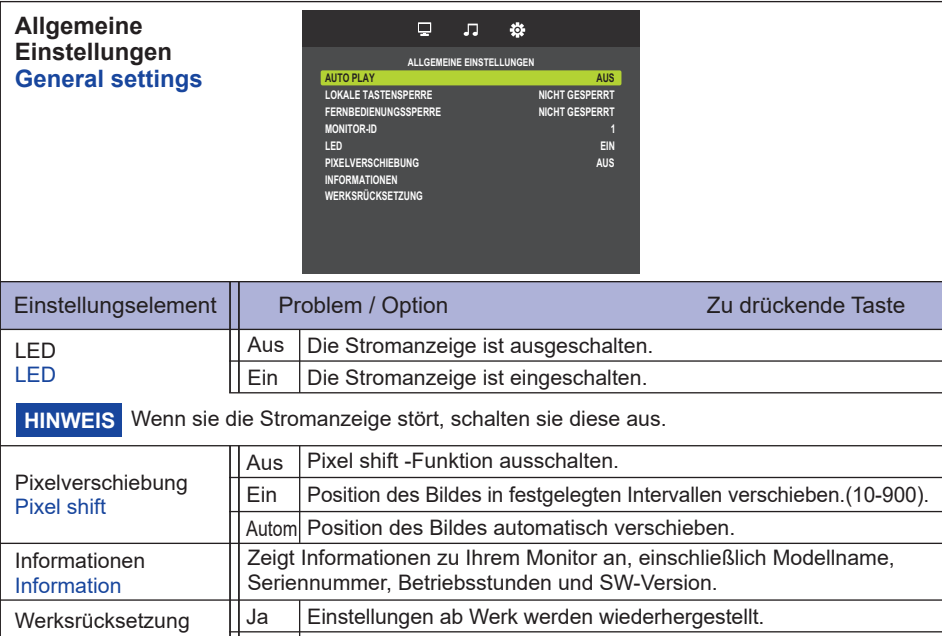

\* <sup>1</sup> Nur für EU Richtung.

Factory reset

\* <sup>2</sup> Die automatische Wiedergabe nach Zeitplan funktioniert nur, wenn der Input auf "USB" und "AUTO PLAY1" und "AUTO PLAY2" eingestellt ist.

Nein Zurück zum Menü.

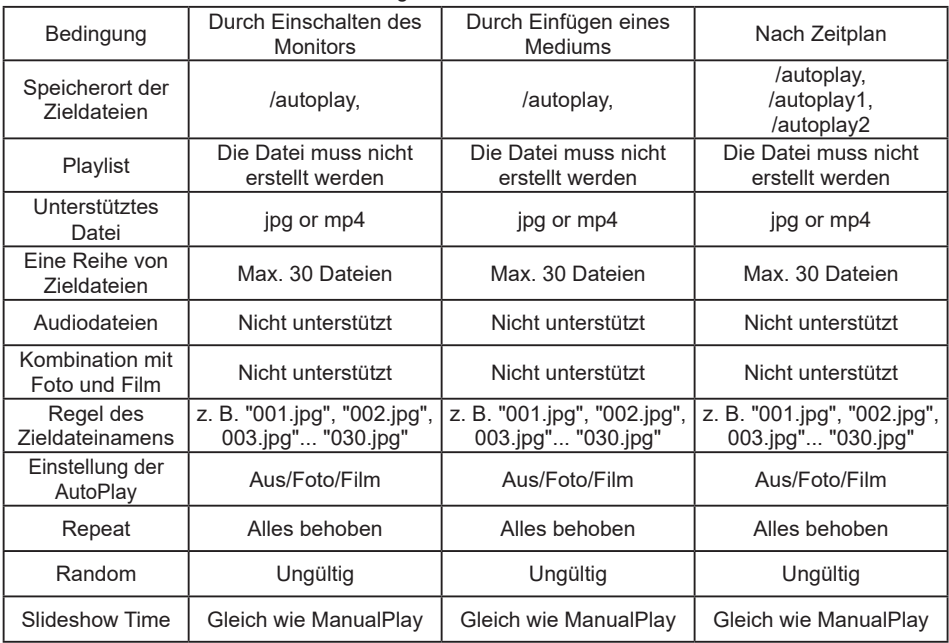

\* <sup>3</sup> Um die Sperre aufzuheben, drücken Sie die Tasten OPTIONS der Tastenfunktionen der Fernbedienung.

## **IDEUTSCH DEUTSCH**

#### **[Wiedergabe von Multimedia-Dateien]**

Sie können Videos, Fotos und Musik auf Ihrem Monitor abspielen:

· Wenn ein USB-Gerät an dieses Monitor verbunden ist.

#### **Abspielen von Multimedia-Dateien vom USB-Gerät**

Dieses Gerät kann Musik, Film oder Foto-Dateien von einem USB-Gerät abspielen.

- 1. Schließen Sie Ihr USB-Gerät an den USB-Port des Monitors an.
- 2. Drücken Sie die Taste  $\bigoplus$  SOURCE, wählen Sie USB, und drücken Sie die Taste OK.
- 3. Das angeschlossene USB-Gerät erkennt automatisch alle abspielbaren Dateien, und sortiert sie in 3 Bereiche: Musik, Film und Fri Foto.

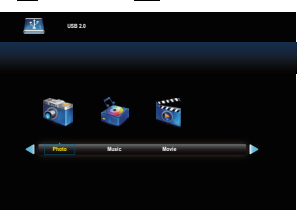

- 4. Drücken Sie die BACK-Taste bis zu der oberen Ebene am Bildschirm. Drücken Sie OR Taste, um den Dateityp zu wählen. Bestätigen Sie mit der "OK" Taste, um in die Wiedergabeliste zu gelangen.
- 5. Wählen Sie die gewünschte Datei aus. Drücken Sie ▶, um die Wiedergabe zu starten.
- 6. Folgen Sie den Anweisungen auf dem Bildschirm, um die Abspieloptionen zu steuern.
- 7. Drücken Sie die PLAY-Tasten (. H. 44. > ) um das Abspielen zu steuern.

#### **USB-Standard:**

2,0

- **Unterstütztes Dateisystem:**  FAT16/32, NTFS
- **Unterstütztes Dateiformat:** 
	- Music: MP3
	- Movie: MP4, TS, MPG/MPEG
	- Photo: JPEG

#### **VORSICHT**

- Der Hersteller ist weder dafür verantwortlich, wenn ein USB-Gerät nicht unterstützt wird, noch (ist er) für die Beschädigung oder den Verlust von Daten im Gerät (verantwortlich).
- Überladen Sie nicht den USB-Anschluss. Wenn Sie ein USB-Speichergerät, das mehr als 500 mA Strom verbraucht benutzen, stellen Sie sicher, dass es auf seine eigene externe Stromversorgung angeschlossen ist. "

#### **[Play Optionen]**

#### **Wiedergabe von Musikdateien**

- 1. Wählen Sie Musik in der Medientyp-Anzeige.
- 2. Wählen Sie einen Musiktitel, und drücken Sie die Taste ▶ Taste.

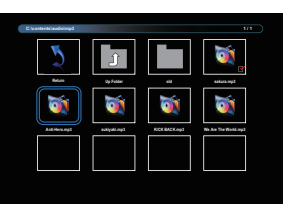

- 3. Drücken Sie die BACK-Taste um das Menü anzuzeigen.
	- Zurück : Kehren Sie zur Auswahl des Medientyps zurück durch das drücken der Taste "OK".
- Ordner nach oben : Gehen Sie auf die höhere Ebene, indem Sie die Taste "OK" drücken.
- Fokussiertes Objekt : Ordner: Wenn Sie die Taste "OK" drücken, geben Sie den Ordner ein. Datei: Die Checkmark wird durch das drücken der "OK" Taste umgeschaltet.
- Geprüftes Element : Das Element befindet sich in der Wiedergabeliste.
- Ordner : Vorhandener Ordner wird angezeigt.
- Fotodatei : Unterstützte Erweiterungsdatei wird angezeigt.
- $\rightarrow$  : Der Fokus verschiebt sich nach links oder rechts.
- 44 /  $\blacktriangleright$  : Schnelles Vorwärts- oder Rückwärtsspielen der Datei.
- $\blacksquare$ : Um die Musik zu stoppen.

#### **Musik Optionen**

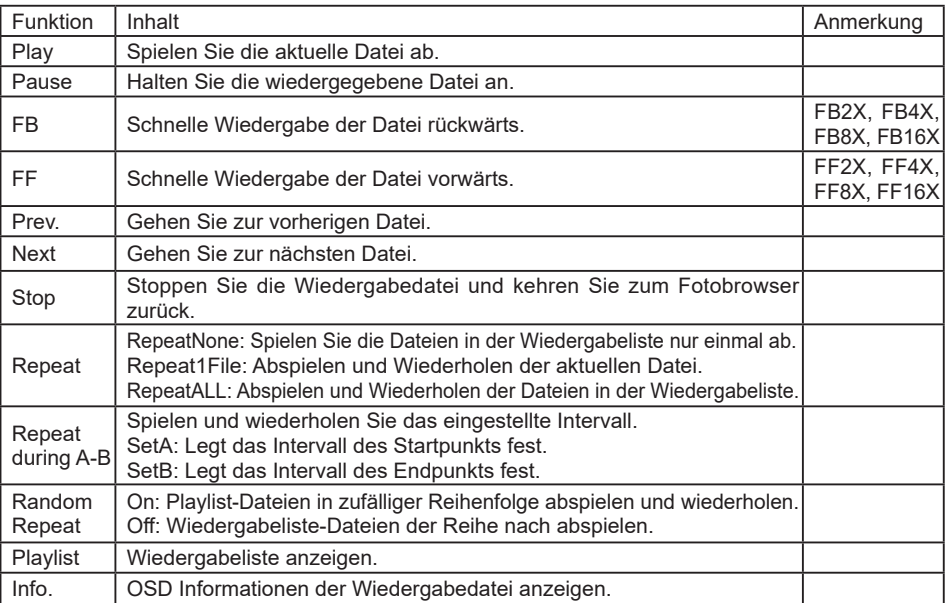

Um Informationen zu einem Song (zum Beispiel Titel, Künstler oder Dauer) zu erhalten, betätigen sie die  $\begin{bmatrix} 1 \end{bmatrix}$  INFO-Taste. Um die Informationen auszublenden, drücken Sie erneuert die  $\begin{bmatrix} 1 \end{bmatrix}$  INFO-Taste.

Auch nach Drücken der >-Taste, um einen Titel auszuwählen, wird das Bildschirm-Menü ausgeblendet sobald Sie die Taste  $\boxed{\mathbf{i}}$  INFO drücken. Drücken Sie die OK-Taste um das Menü wieder anzuzeigen.

#### **Wiedergabe von Videodateien**

- 1. Wählen Sie "FILM" in der Medientyp-Anzeige.
- 2. Wählen Sie ein Video und drücken Sie die Taste ▶ Taste.

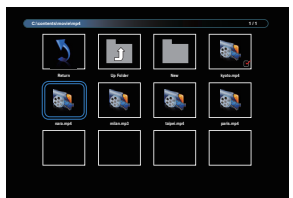

- Zurück : Kehren Sie zur Auswahl des Medientyps zurück durch das drücken der Taste "OK".
- Ordner nach oben : Gehen Sie auf die höhere Ebene, indem Sie die Taste "OK" drücken.
- Fokussiertes Objekt : Ordner: Wenn Sie die Taste "OK" drücken, geben Sie den Ordner ein. Datei: Die Checkmark wird durch das drücken der "OK" Taste umgeschaltet.
- Geprüftes Element : Das Element befindet sich in der Wiedergabeliste.
- Ordner : Vorhandener Ordner wird angezeigt.
- Fotodatei : Unterstützte Erweiterungsdatei wird angezeigt.
- $\rightarrow$  : Der Fokus verschiebt sich nach links oder rechts.
- 44 /  $\blacktriangleright$ : Schnelles Vorwärts- oder Rückwärtsspielen der Datei.
- : Um das Video zu stoppen.

#### **Film Optionen**

Während der Wiedergabe von Video, drücken Sie die [i] INFO-Taste.

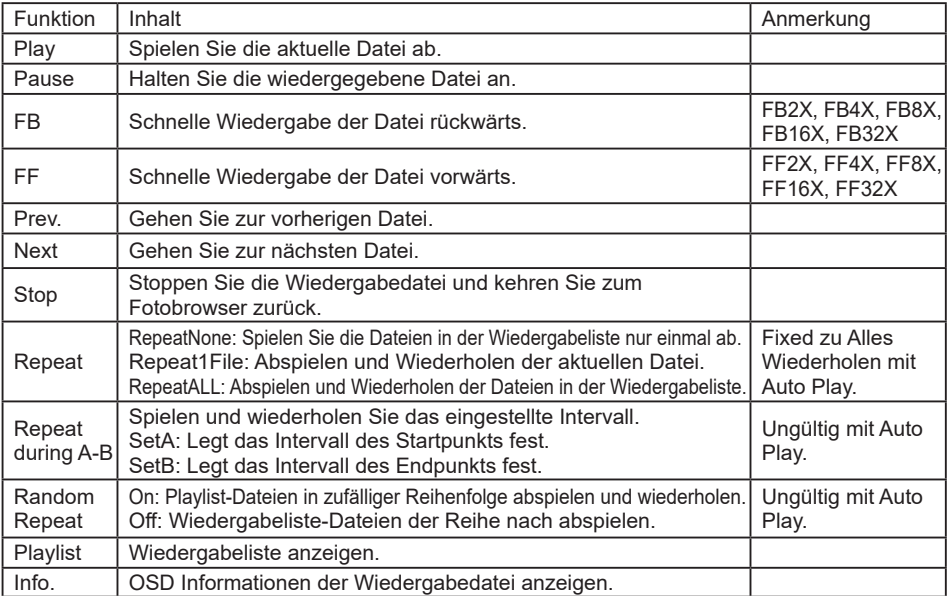

## **DEUTSCH DEUTSCH**

#### **Wiedergabe von Fotodateien**

- 1. Wählen Sie 21 "FOTO" in der Medientyp-Anzeige.
- 2. Wählen Sie ein Foto aus, und drücken Sie die Taste

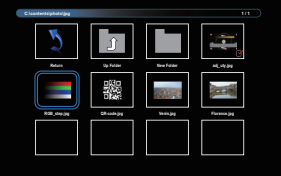

#### **Diashow starten**

- Zurück : Kehren Sie zur Auswahl des Medientyps zurück durch das drücken der Taste "OK".
- Ordner nach oben : Gehen Sie auf die höhere Ebene, indem Sie die Taste "OK" drücken.
- Fokussiertes Objekt : Ordner: Wenn Sie die Taste "OK" drücken, geben Sie den Ordner ein. Datei: Die Checkmark wird durch das drücken der "OK" Taste umgeschaltet.
- Geprüftes Element : Das Element befindet sich in der Wiedergabeliste.
- Ordner : Vorhandener Ordner wird angezeigt.
- Fotodatei : Unterstützte Erweiterungsdatei wird angezeigt.
- $\cdot$   $\rightarrow$  : Der Fokus verschiebt sich nach links oder rechts.
- : Schnelles Vorwärts- oder Rückwärtsspielen der Datei.

#### **Diashow-Optionen**

Während Sie eine Diashow abspielen, drücken Sie 11 INFO-Taste.

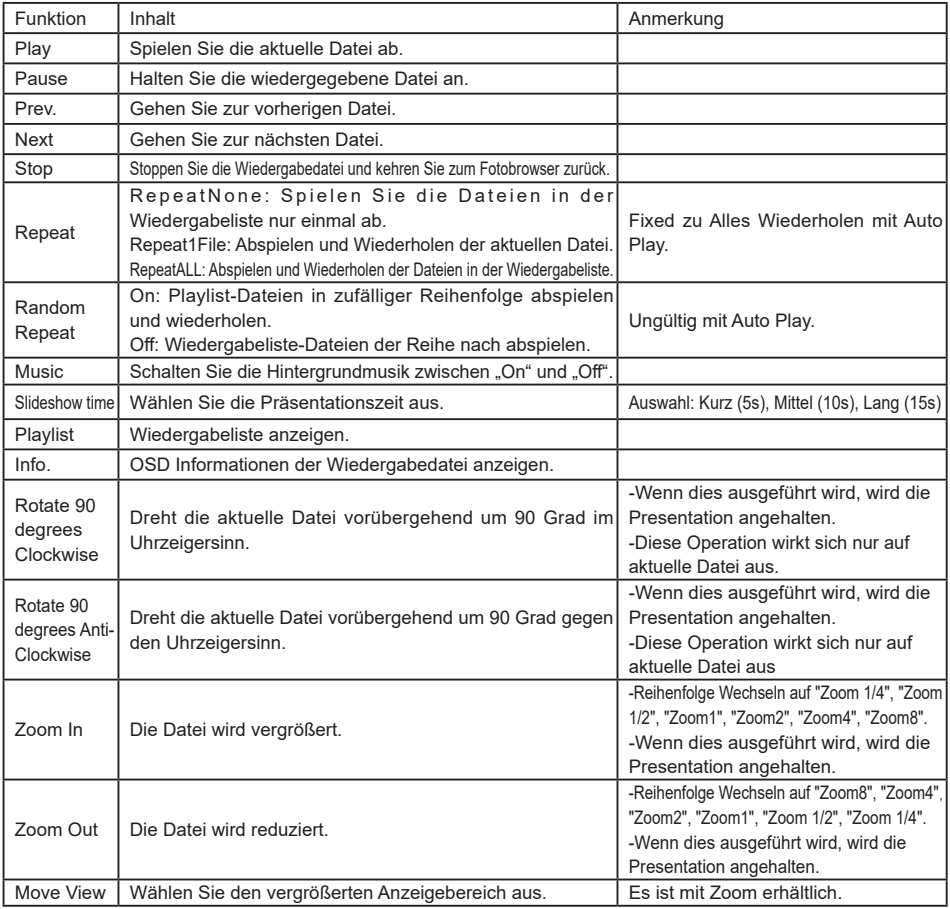

#### <span id="page-34-0"></span>**BILDSCHIRMEINSTELLUNGEN**

Stellen Sie das Bild auf folgende Weise ein, um das gewünschte Ergebnis zu erhalten, wenn Sie analogen Eingang wählen.

- Die Bildschirmeinstellungen, die in dieser Anleitung beschrieben werden, eignen sich für die Einstellung der Bildposition und dem Minimieren von Flimmern oder Unschärfe bei Verwendung eines bestimmten Computers.
- Der Monitor ist so konzipiert, dass er die beste Leistung bei einer Auflösung von 3840 × 2160 erzielt. Das Bild kann aber bei einer Auflösung von weniger als 3840 × 2160 ebenfalls optimal sein, wobei es automatisch so gestreckt wird, dass es den gesamten Bildschirm ausfüllt. Bei normaler Verwendung wird eine Auflösung von 3840 × 2160 empfohlen.
- Angezeigter Text oder Zeilen können verschwommen oder verzerrt erscheinen, wenn das Bild bei der Änderung der Bildschirmgröße gestreckt wird.
- Sie sollten am besten die Bildposition und -frequenz mit den Steuerelementen des Monitors und nicht mit Hilfe von Computersoftware oder Dienstprogrammen vornehmen.
- Nehmen Sie Änderungen erst dann vor, wenn sich der Monitor für mindestens 30 Minuten warmgelaufen hat.
- Je nach Auflösung oder Signaltiming sind nach dem Auto Setup evtl. noch weitere Einstellungsänderungen erforderlich.
- Das Auto Setup funktioniert u.U. nicht korrekt, wenn das Bild nicht nach dem standardmäßigen Bildschirmmuster eingestellt wird. In diesem Fall müssen Sie die Änderungen auf manuelle Weise vornehmen.

Der Bildschirm lässt sich auf zweierlei Weise einstellen. Eine Möglichkeit ist die automatische Einstellung von Position, Takt und Fokus. Die andere Möglichtkeit ist die manuelle Anpassung der jeweiligen Einstellungen.

Führen Sie erst das Auto Setup durch, wenn Sie den Monitor an einen neuen Computer anschließen oder wenn die Auflösung geändert wurde. Wenn es auf dem Bildschirm zu Flimmern oder Unschärfe kommt oder das Bild nicht in den Anzeigebereich passt, nachdem Sie Auto Setup durchgeführt haben, ist eine manuelle Justierung erforderlich. Beide Einstellungen sollten mit Hilfe des standardmäßigen Bildschirmmusters (Test.bmp) vorgenommen werden, das Sie auf der Webseite von IIYAMA (https://iiyama.com) erhalten können.

Stellen Sie das Bild auf folgende Weise ein, um das gewünschte Ergebnis zu erhalten. Folgende Anleitung eignet sich für Windows® OS.

- **Zeigen Sie das Bild mit der optimalen Auflösung an.**
- **Richten Sie die Bilddatei Test.bmp (Muster für Bildschirmeinstellung) als Bildschirmhintergrund ein.**

**HINWEIS**

■ Lesen Sie hierzu die entsprechenden Begleitinformationen.

 Stellen Sie im Dialogfeld für die Bildschirmhintergrundeinstellung die Anzeigeposition auf Mitte ein.

#### **[Einstellungsmuster]**

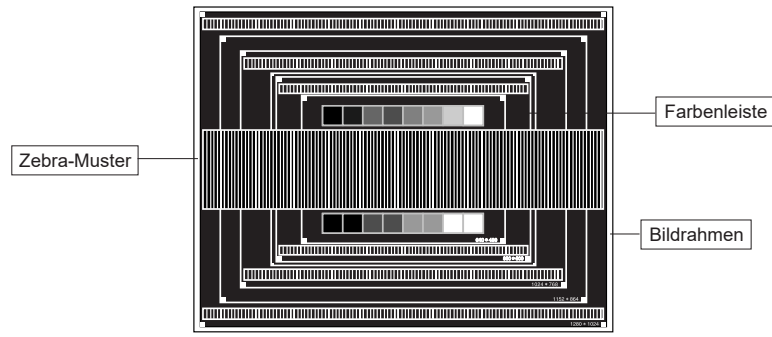

- **Manuelle Bildanpassung. (Autom. Abgleich)**
- **Stellen Sie das Bild manuell ein, indem Sie folgendermaßen vorgehen, wenn es auf dem Bildschirm zu Flimmern oder Unschärfe kommt oder das Bild nicht in den Anzeigebereich passt, nachdem das Auto Setup durchgeführt wurde.**
- **Stellen Sie die V.Position ein, so dass der obere und untere Rand des Bildes in den Anzeigebereich passt.**

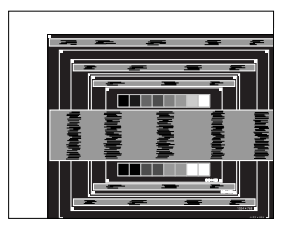

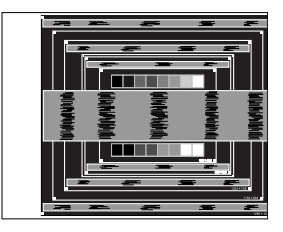

 **1) Stellen Sie die H.Position ein, so dass der linke Rand des Bildes zum linken Rand des Anzeigebereichs verschoben wird.**

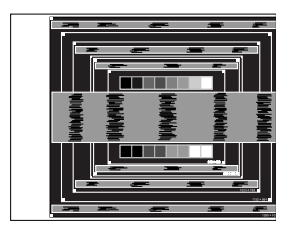

$$
\leftarrow \frac{1}{l}
$$

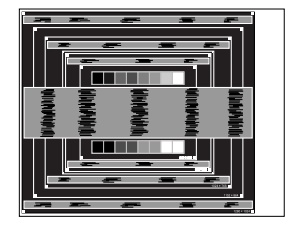

**PEUTSCH DEUTSCH**

 **2) Stecken Sie den rechten Rand des Bildes zum rechten Rand des Anzeigebereichs, indem Sie Takt anpassen.**

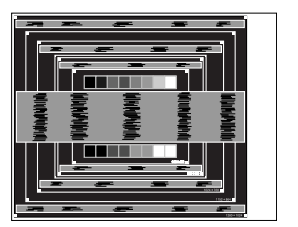

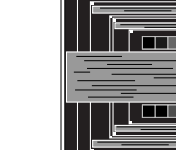

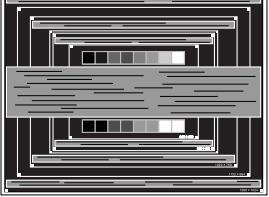

#### **HINWEIS**

- Wenn sich der linke Rand des Bilds während der Einstellung von Takt vom Rand des Anzeigebereichs entfernt, führen Sie die Schritte 1) und 2) erneut aus.
- Eine andere Möglichkeit der Einstellung von Takt ist die Korrektur der vertikalen Wellenlinien im Zebramuster.
- Während der Einstellung von Takt , H.Position und V.Position kann es im Bild zum Flimmern kommen.
- Wenn der Bildrahmen größer oder kleiner ist als der Anzeigebereich, nachdem Sie Takt eingestellt haben, wiederholen Sie den Vorgang beginnend mit Schritt 3.

 **Stellen Sie Fokus ein, um Rauschen von horizontalen Wellen, Flimmern oder Unschärfe im Zebramuster zu korrigieren.**

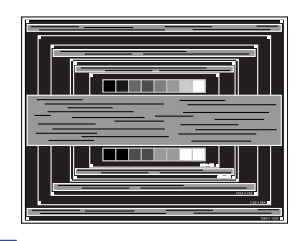

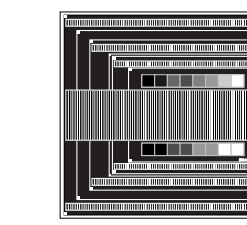

#### **HINWEIS**

- Falls es in einem Bereich des Bildschirms weiterhin zu starkem Flimmern oder zu starker Unschärfe kommt, wiederholen Sie die Schritte  $\circledR$  und  $\circled7$ , da Takt in diesem Fall evtl. nicht korrekt eingestellt wurde.
	- Passen Sie H.Position nach Einstellung von Fokus ein, falls die horizontale Position während der Anpassung verändert wurde.
- **Passen Sie Helligkeit und Farbe ein, um das gewünschte Bild zu erhalten, nachdem Sie Pixeluhr und Fokus eingestellt haben.**

 **Richten Sie Ihren eigenen Bildschirmhintergrund wieder ein.**

#### <span id="page-37-0"></span>**STANDBY FUNKTION**

Dieses Produkt verfügt über die Standby Funktion. Wenn die Funktion aktiviert ist, wird unnötiger Stromverbrauch durch den Monitor reduziert, während der Monitor nicht bedient wird.

Der Monitor verhält sich für die Standby folgendermaßen. Die Funktion zur Standby, einschließlich der Einstellungen für den Timer, wird vom Betriebssystem gesteuert. Lesen Sie die Bedienungsanleitung für das Betriebssystem, um Informationen über die Konfiguration zu finden.

#### **Standby Modus**

Wenn das Videosignal vom Computer nicht aktiv sind, geht der Monitor in den Standby Modus über, in dem der Stromverbrauch auf weniger als 0,5W\* reduziert wird. Der Bildschirm wird dunkel, und die Stromanzeige leuchtet rot auf. Sie können den Monitor aus dem Standby Modus in wenigen Sekunden wiederaufwecken, wenn Sie entweder auf die Tastatur drücken oder die Maus bewegen.

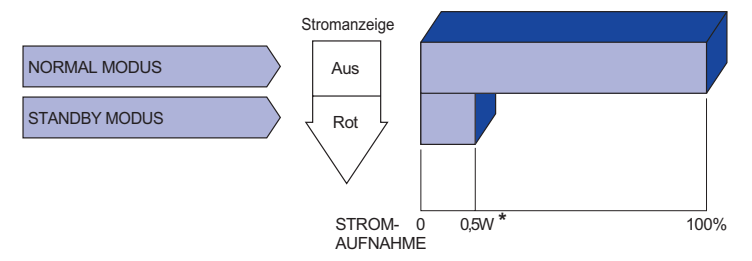

## <span id="page-38-0"></span>**FEHLERSUCHE**

Falls der Monitor nicht richtig arbeitet, suchen Sie bitte zuerst an Hand dieser Liste nach der Ursache:

- 1. Überprüfen Sie die Einstellungen wie im Abschnitt MONITOR BEDIENEN beschrieben. Falls der Monitor kein Bild darstellt , gehen Sie zu Punkt 2.
- 2. Wenn das Problem nicht behoben ist, suchen Sie die Ursache wie unten beschrieben.
- 3. Sollten Sie ein Problem bemerken, das nicht in der Liste aufgeführt ist und Sie nicht anhand der Vorschläge beheben können, schalten Sie den Monitor aus, trennen Sie den Netzstecker vom Gerät und wenden Sie sich für weitere Hilfe an Ihren Fachhändler.

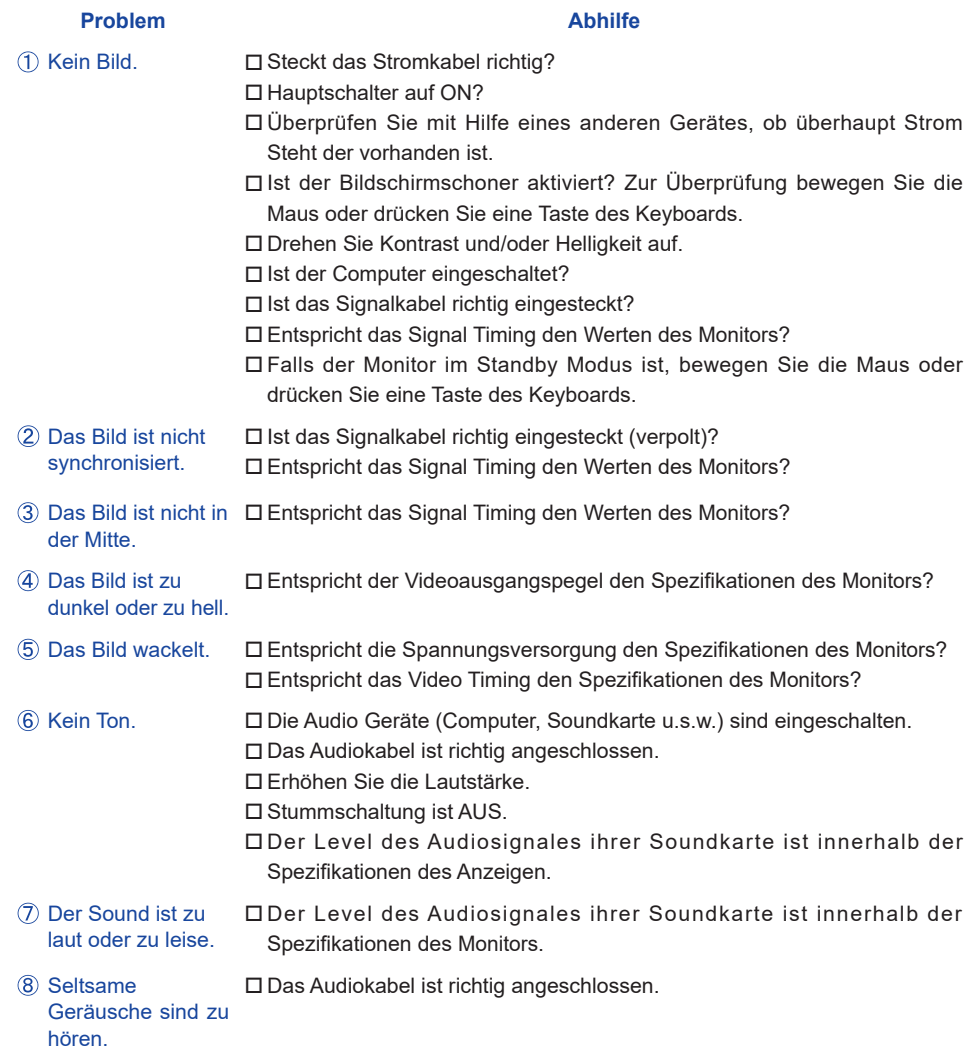

## <span id="page-39-0"></span>**INFORMATIONEN ZUM RECYCLING**

Für besseren Umweltschutz bitte schaffen Sie nicht Ihren Monitor ab. Besichtigen Sie bitte unsere Web site: https://iiyama.com für die Monitorwiederverwertung.

## <span id="page-40-0"></span>**ANHANG**

Irrtum und Änderungen in Design und Spezifikationen vorbehalten.

#### **TECHNISCHE DATEN : ProLite LH3241S-B2**

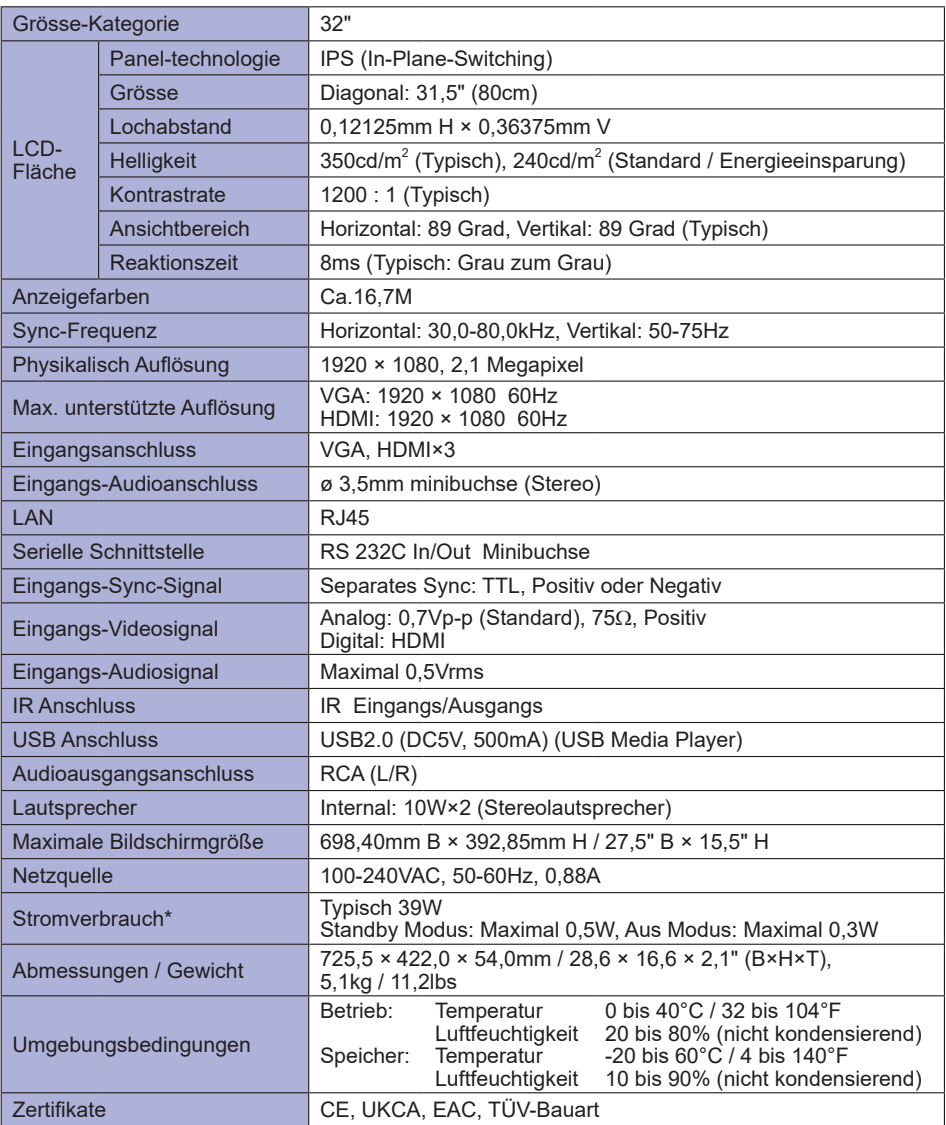

## <span id="page-41-0"></span>**TECHNISCHE DATEN : ProLite LE4341S-B2**

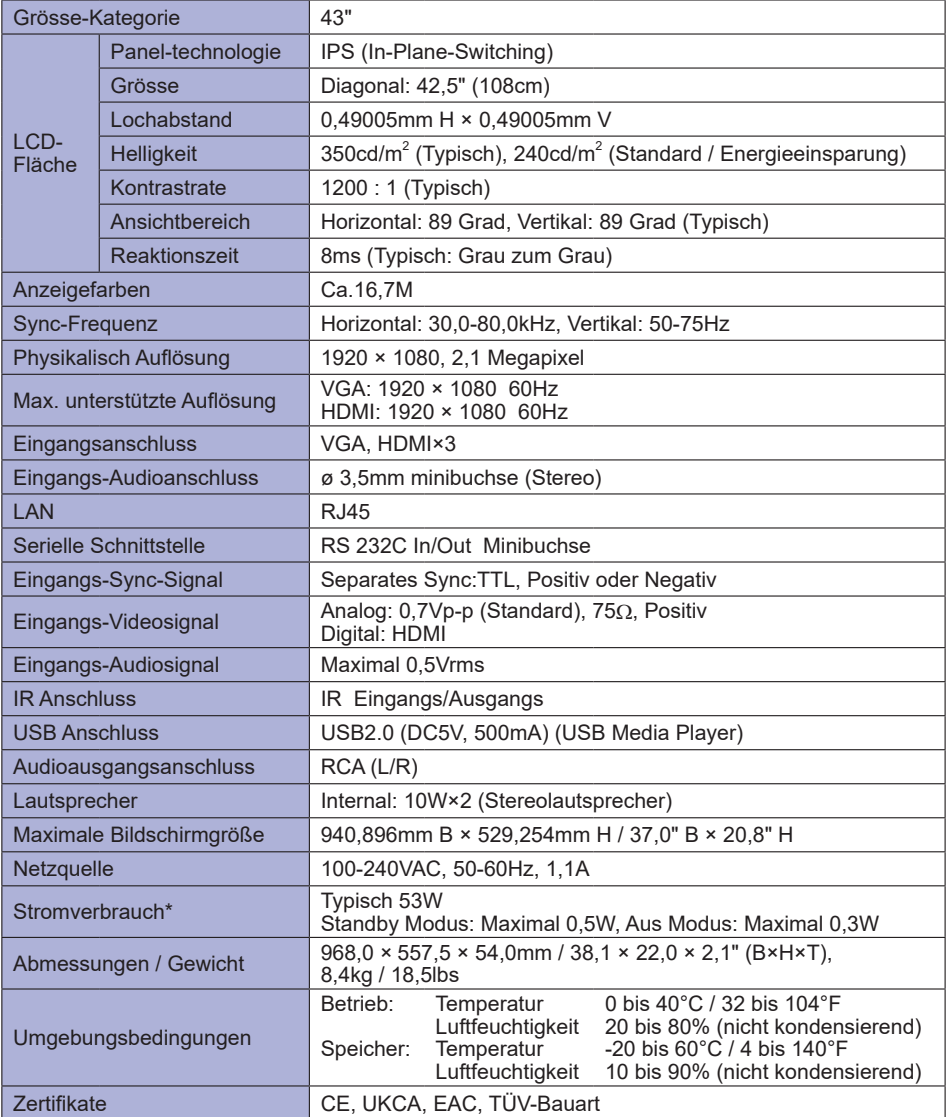

**DEUTSCH DEUTSCH**

## <span id="page-42-0"></span>**TECHNISCHE DATEN : ProLite LH4341UHS-B2**

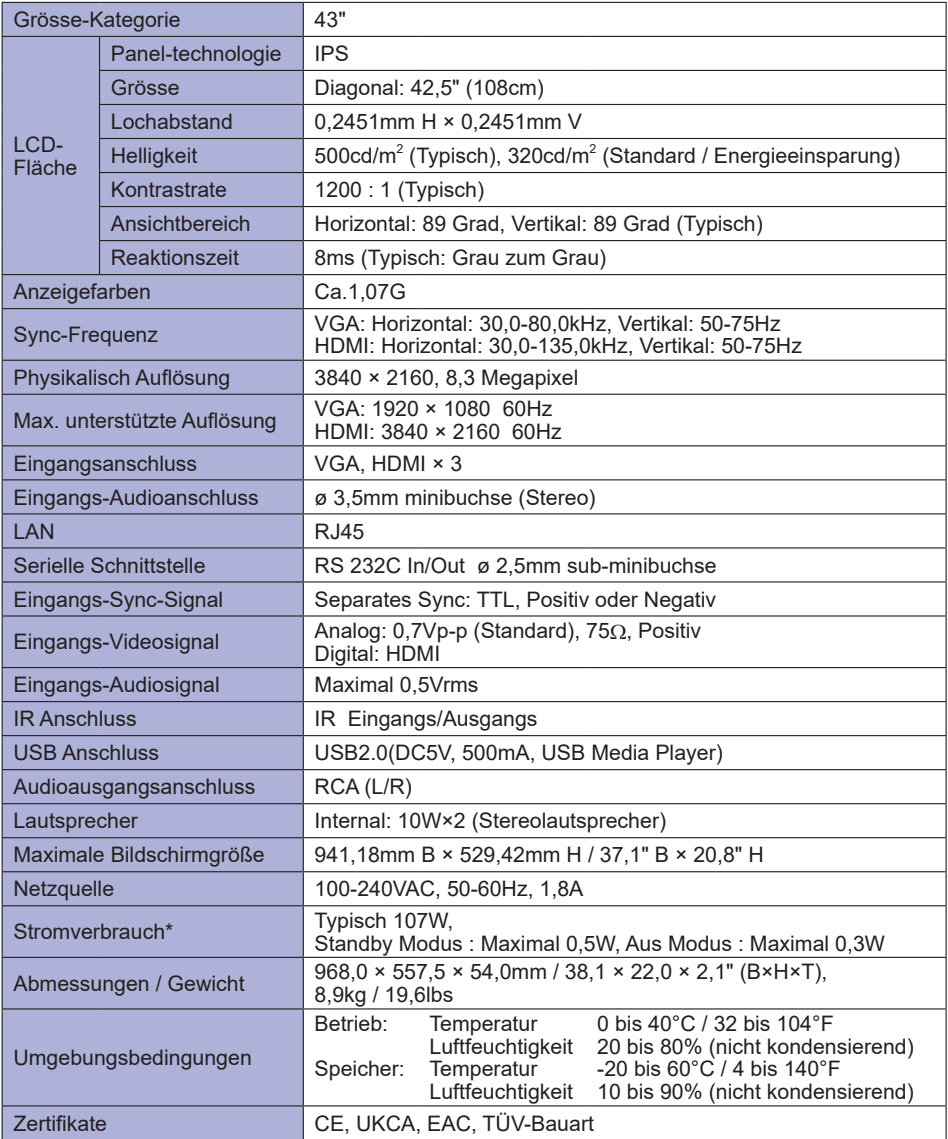

## <span id="page-43-0"></span>**TECHNISCHE DATEN : ProLite LH5041UHS-B2AG**

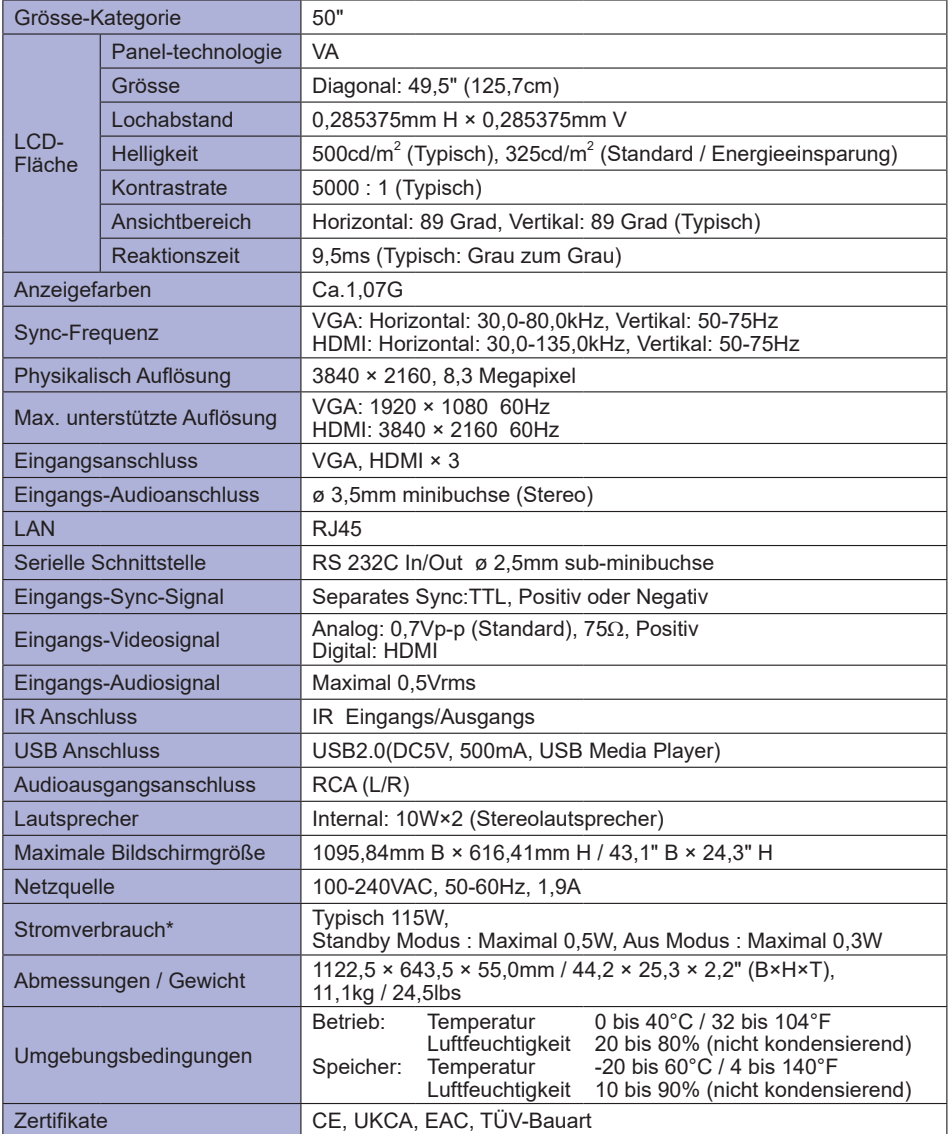

## <span id="page-44-0"></span>**TECHNISCHE DATEN : ProLite LH5541UHS-B2**

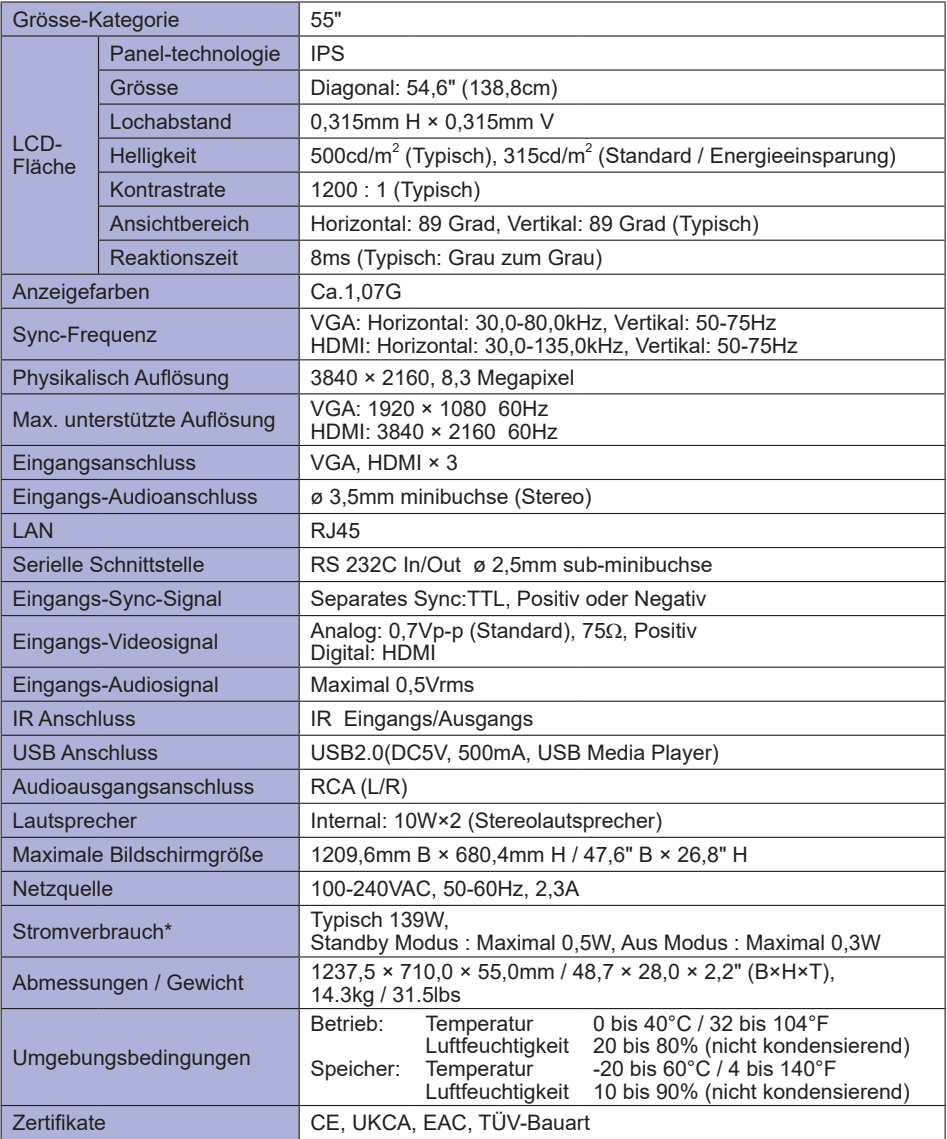

## <span id="page-45-0"></span>**ABMESSUNGEN : ProLite LH3241S**

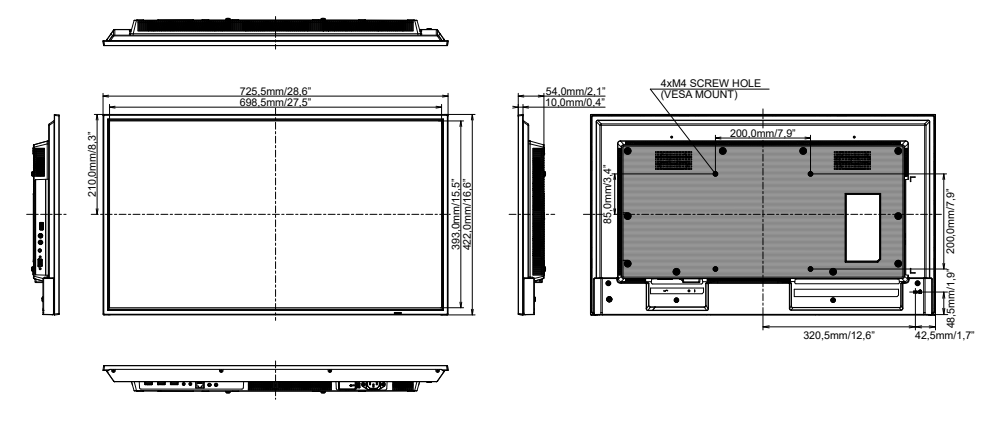

## **ABMESSUNGEN : ProLite LE4341S**

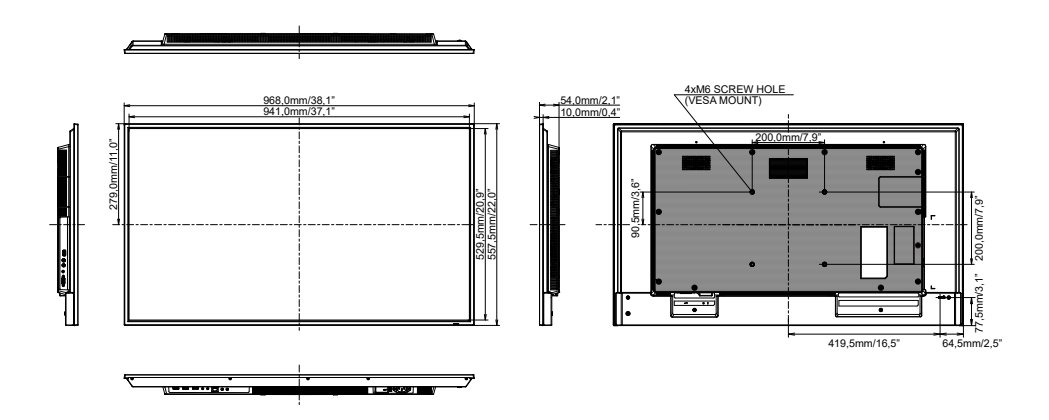

## <span id="page-46-0"></span>**ABMESSUNGEN : ProLite LH4341UHS**

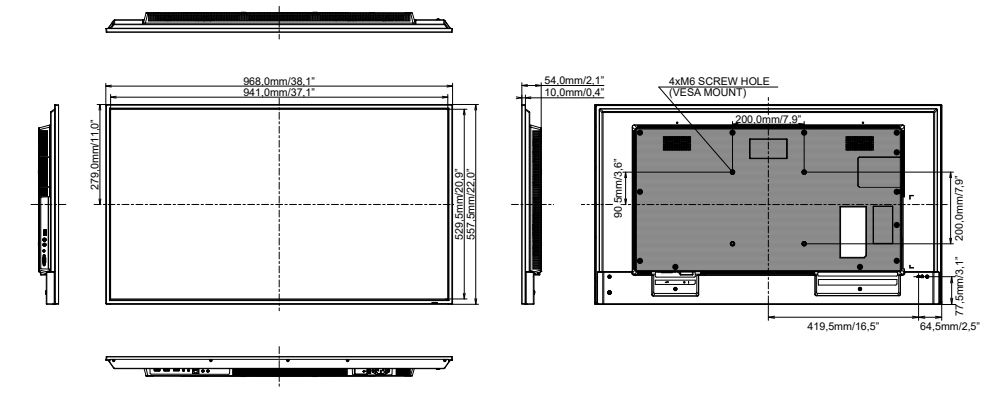

### **ABMESSUNGEN : ProLite LH5041UHS**

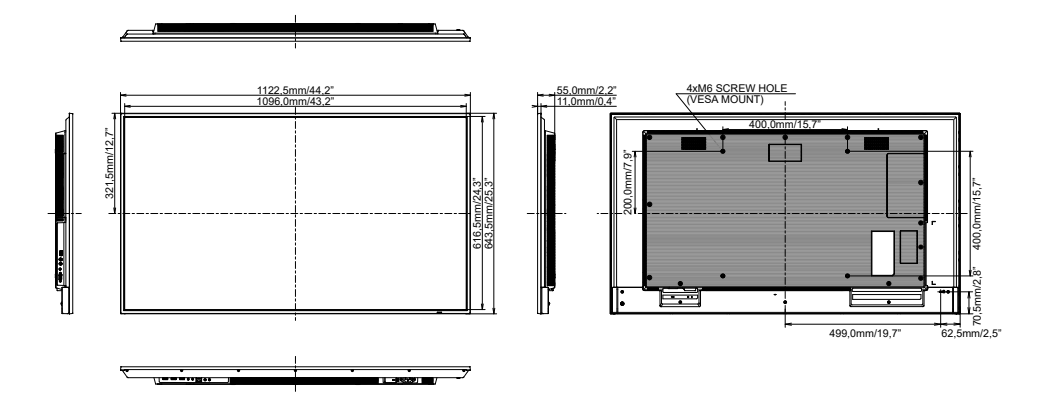

## <span id="page-47-0"></span>**ABMESSUNGEN : ProLite LH5541UHS**

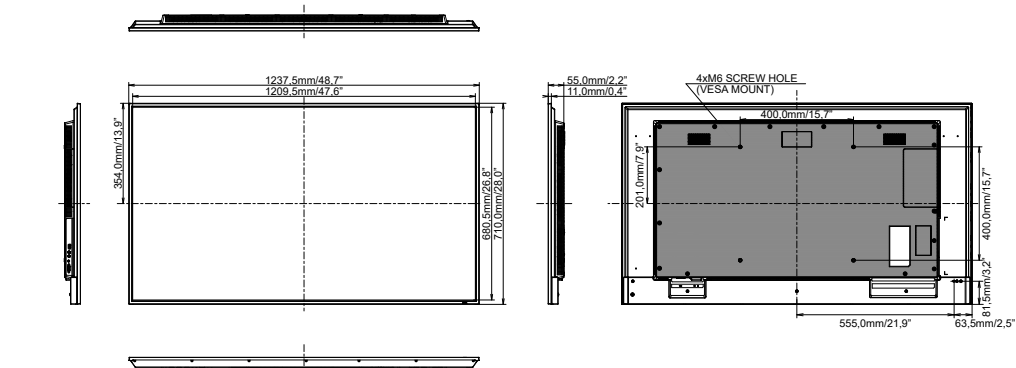

# **DEUTSCH DEUTSCH**

81,5mm/3,2"

400,0mm/15,7"

## **KONFORMES TIMING**

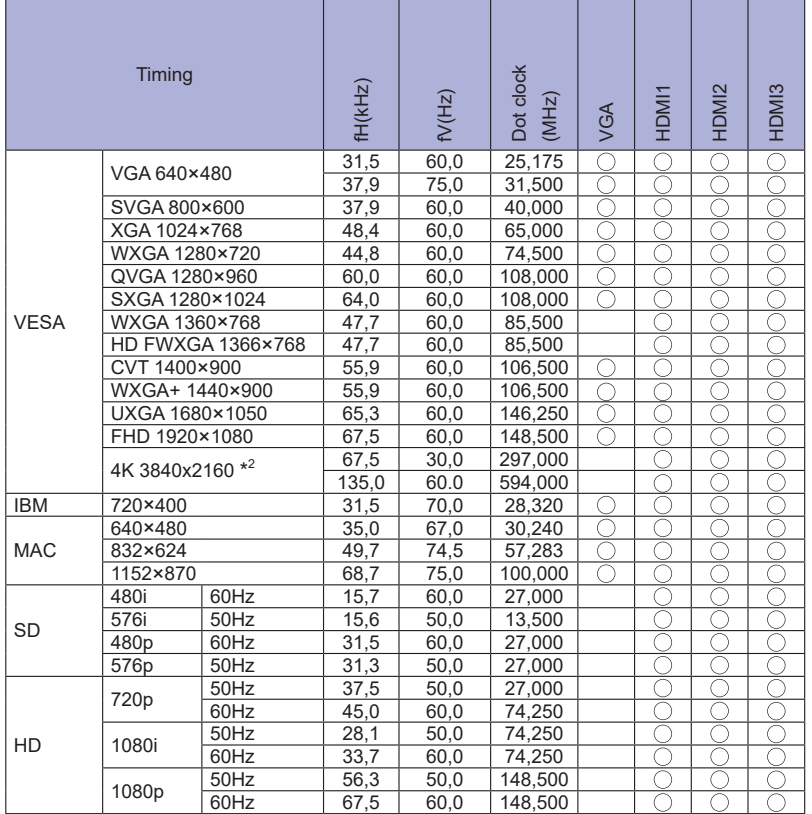

 $^{\star1}$   $\bigcirc$  bedeuted unterstützt das Timing.

\* 2 Für ProLite LH3241S / ProLite LE4341S nicht verfügbar.